# Descrizione dell'applicazione Interfaccia KNX/App V2

36141-00.REG

10.KNX36141-I.1910/191010

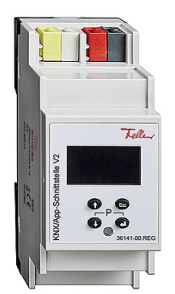

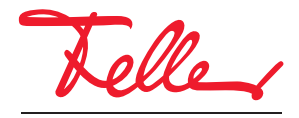

by Schneider Electric

Tutti i diritti riservati, anche quelli relativi alle traduzioni in lingue straniere. Senza l'autorizzazione scritta dell'editore non sono consentite la copia, la riproduzione e la divulgazione del presente documento o di parti di esso in qualsivoglia forma o a mezzo di qualsiasi procedimento, inclusi i sistemi elettronici. Con riserva di modifiche tecniche.

#### INDICE

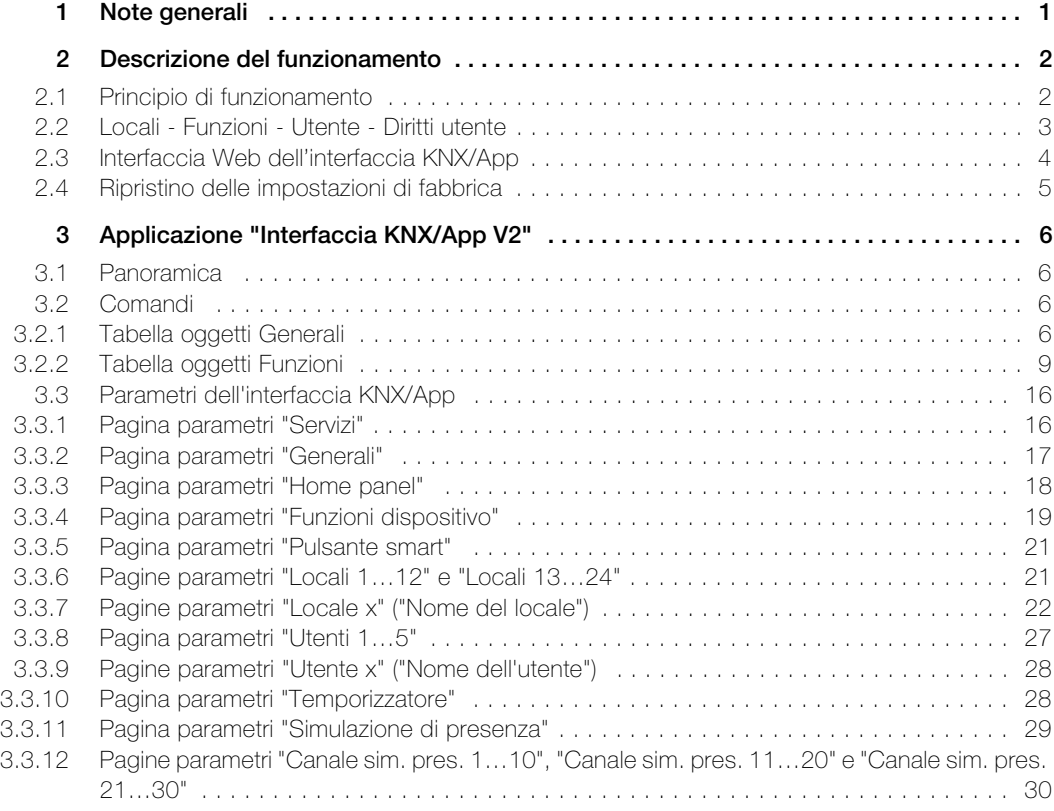

INDICE

# <span id="page-4-0"></span>1 Note generali

Questo documento illustra i singoli parametri dell'interfaccia KNX/App V2 e serve da guida alla configurazione.

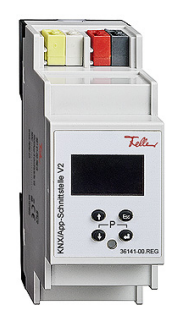

Interfaccia KNX/App V2 Applicazione: Interfaccia KNX/App V2.0

L'interfaccia KNX/App V2 collega le linee KNX a una LAN o a un Access Point wireless, in modo che i componenti collegati al bus KNX possano essere azionati mediante l'app Feller KNX V2. In tal modo, è possibile utilizzare smartphone e tablet come telecomandi mobili per le apparecchiature.

È possibile parametrizzare un massimo di 24 locali, ciascuno con un massimo di 12 funzioni (ad esempio, commutazione, variazione della luminosità, tapparelle, scene, valore, esecuzione forzata termostato ambiente, finestra, movimento, temporizzatore con funzione astronomica, simulazione di presenza, tasto smart, ecc.). L'interfaccia KNX/App V2 supporta l'accesso simultaneo di 5 apparecchi terminali. È possibile configurare fino a 5 utenti con diritti di accesso diversi (cfr. anche [capitolo 2.2\)](#page-6-1).

L'alimentazione di tensione avviene mediante Power-over-Ethernet o in alternativa esternamente con 12–30 V DC.

#### Dati tecnici

Condizioni ambientali:

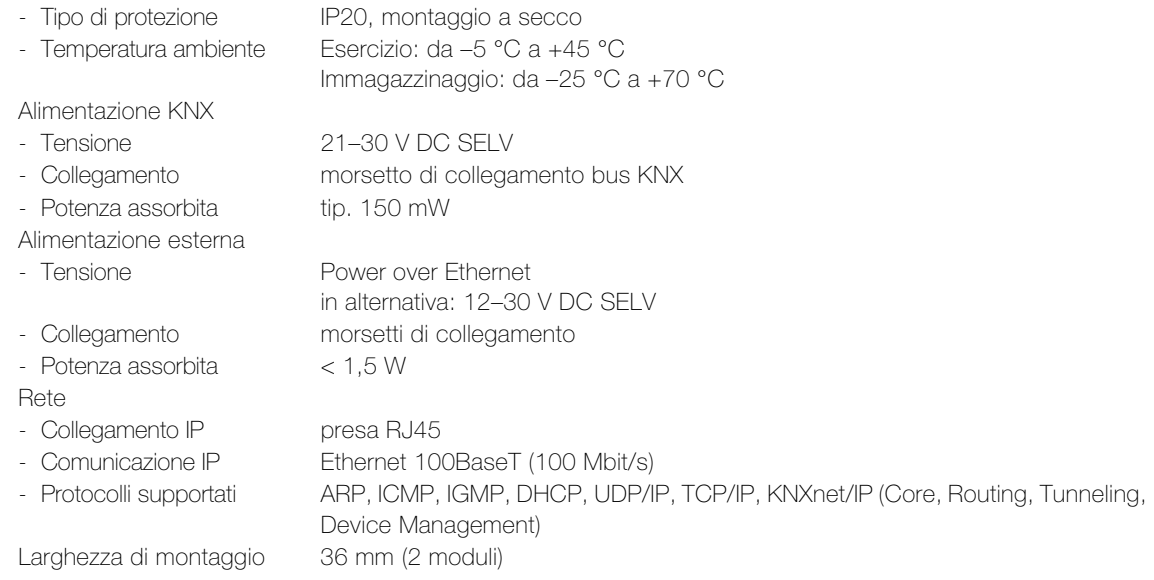

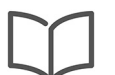

#### Avvertenza:

per ulteriori informazioni sull'installazione, consultare le istruzioni per l'installazione.

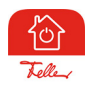

L'app Feller KNX V2 (di seguito app KNX) può essere scaricata gratuitamente dal negozio online.

# <span id="page-5-0"></span>2 Descrizione del funzionamento

#### <span id="page-5-1"></span>2.1 Principio di funzionamento

La configurazione e la messa in funzione vengono effettuate facilmente nell'ETS senza bisogno di plug-in.

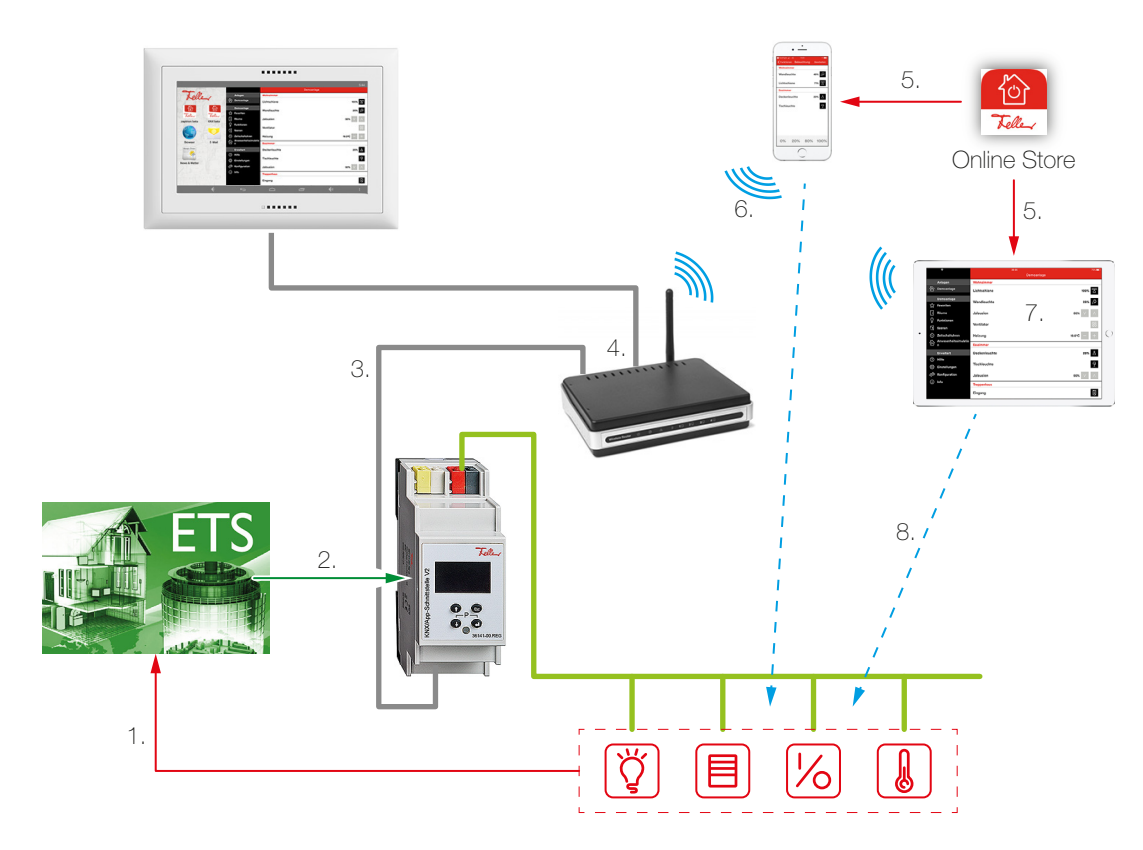

- 1. È possibile parametrizzare nell'ETS un massimo di 24 locali, ciascuno con un massimo di 12 funzioni. Collegare sempre la retrosegnalazione degli attuatori/sensori ai comandi corrispondenti [\(capitolo 3.2.2\)](#page-13-1) nell'interfaccia KNX/app. Solo così è possibile assicurare che l'app KNX aggiorni sempre lo stato corrente delle funzioni da comandare.
- 2. Caricare l'applicazione ETS nell'interfaccia KNX/App V2.
- 3. Collegare l'interfaccia KNX/App all'Access Point wireless. Per un corretto funzionamento, l'interfaccia KNX/App deve essere collegata a una rete Ethernet.
- 4. Le funzioni temporizzatore, simulazione di presenza e pulsante Smart comunicano con l'app Feller KNX tramite la porta 7005. Assicurarsi che tale porta sia raggiungibile dalla rete wireless.
- 5. Scaricare l'app Feller KNX V2 dal negozio online.
- 6. Stabilire un collegamento tra il dispositivo mobile e la rete wireless oppure tra l'home panel e l'Access Point.
- 7. Avviare l'app KNX e nella voce di menu **Configurazione** cercare l'impianto o aggiungerlo Inserire il nome utente e la password impostati in ETS.
- 8. Adesso verrà eseguita la configurazione automatica e sarà possibile comandare gli utilizzatori.

#### <span id="page-6-0"></span>2.2 Locali - Funzioni - Utente - Diritti utente

 $\mathbf{r}$ 

<span id="page-6-1"></span>Con l'applicazione ETS dell'interfaccia KNX/App è possibile configurare i parametri di un massimo di 24 locali, ciascuno con un massimo di 12 funzioni (ad esempio, commutazione, variazione della luminosità, tapparelle, scene, valore, esecuzione forzata, termostato ambiente, finestra, movimento ecc.). È possibile configurare fino a 5 utenti con diritti di accesso diversi. L'Utente 1 è in possesso dei diritti di amministratore e ha accesso a tutte le funzioni e ai locali definiti.

Pagina parametri "Utenti 1…5"

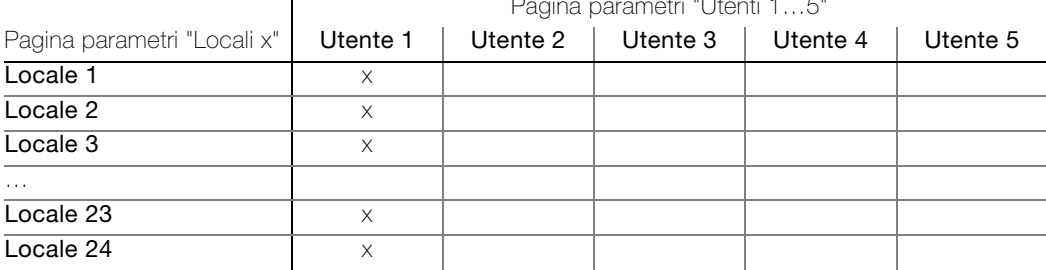

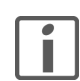

Al termine della descrizione dell'applicazione è riportata una tabella dettagliata nella quale è possibile inserire i dati dell'utente per l'impianto. Creare una copia o scaricare il PDF da Internet all'indirizzo www.feller.ch.

#### App Feller KNX V2

L'app Feller KNX V2 (di seguito app KNX) assiste il cliente finale nella gestione, la visualizzazione e il monitoraggio dell'impianto KNX. Questa app si caratterizza per il suo uso intuitivo, le sue impostazioni utente personalizzabili, il suo rapido accesso alle funzioni, la sua flessibilità tramite scene definibili all'interno dell'app e molto altro ancora.

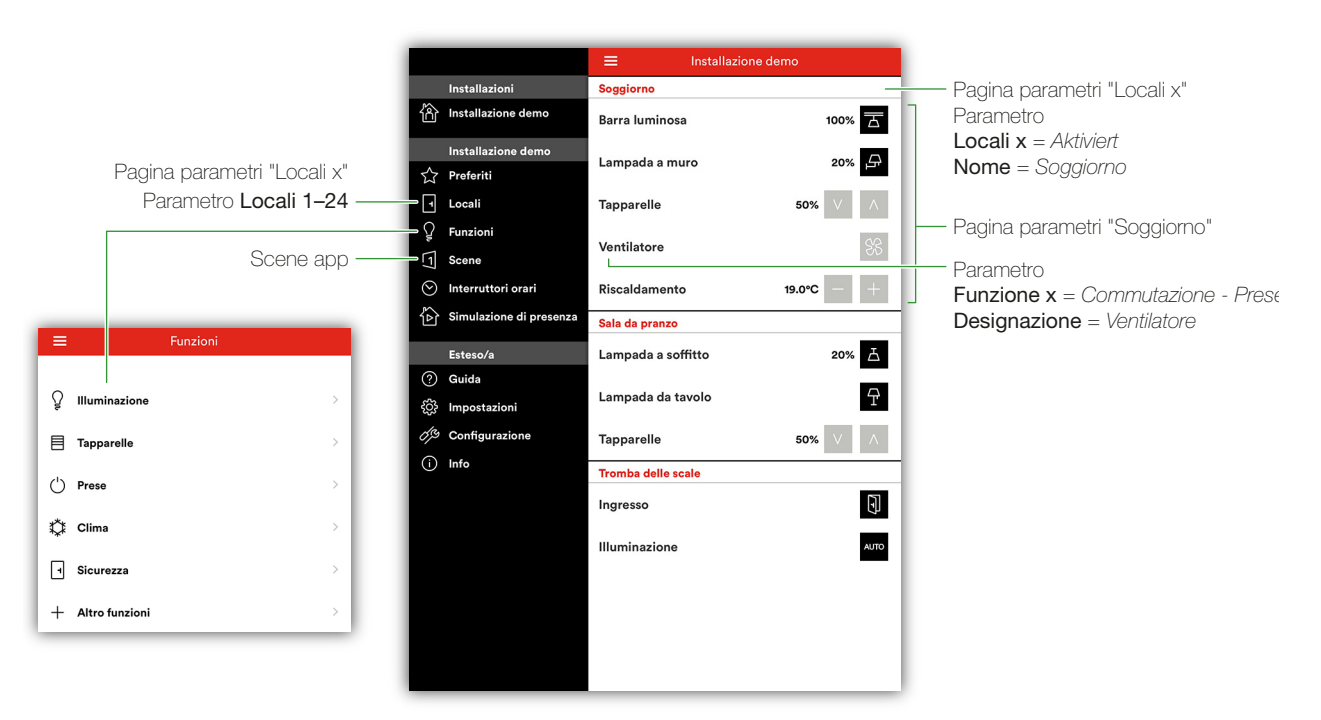

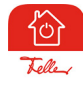

L'app KNX permette di personalizzare le impostazioni utente per ogni dispositivo mobile. In questo modo, ogni utente ha la possibilità sul proprio dispositivo di creare i propri preferiti, di modificare nomi e/o icone ecc. Se uno stesso utente possiede due dispositivi mobili e desidera utilizzare le stesse impostazioni utente su entrambi, può inviarle e riceverle dall'interno dell'app KNX alla voce *Impostazioni > Invia*.

#### 2.3 Simulazione di presenza

La simulazione di presenza dispone di due modalità: Registrare e Riprodurre. Per il corretto funzionamento della simulazione di presenza, è importante che venga sempre selezionata la modalità corretta. Quando sì è a casa, deve sempre essere attivata la modalità Registrazione, quando nessuno è a casa occorre attivare Riproduzione. Più a lungo la funzione di simulazione di presenza riuscirà a raccogliere dati, tanto migliore sarà la qualità della riproduzione.

#### Comportamento nella modalità Registrare

In questa modalità, vengono registrati i telegrammi ricevuti dei canali selezionati nell'ETS. Per limitare il numero di dati registrati, per ogni canale viene memorizzato al massimo un telegramma al minuto. Se per un singolo canale viene ricevuto più di un telegramma al minuto, verrà memorizzato l'ultimo telegramma della sequenza. Se ad es. per un canale a 1 bit in un minuto viene ricevuta una sequenza di tre comandi ON/OFF, verrà memorizzato solo l'ultimo comando OFF.

Dopo la prima messa in funzione, tutti i dati vengono registrati per una settimana e memorizzati per ogni giorno della settimana. Se si continua a registrare, i dati presenti vengono successivamente sostituiti da quelli registrati per ultimi. Ciò assicura che vengano sempre riprodotti i dati registrati per ultimi.

#### Comportamento nella modalità Riprodurre

Nella modalità Riprodurre, i dati memorizzati vengono reinviati al bus. Nello specifico si distinguono due casi:

> Sono disponibili dati per uno stesso giorno della settimana

In questo caso vengono riprodotti i dati di tale giorno della settimana. Se i dati per il giorno in questione non sono completi, viene riprodotta una parte di un altro giorno della settimana. Se, ad es., sono disponibili dati per il lunedì mattina e dati per la domenica, lunedì mattina verranno riprodotti i dati del lunedì e lunedì pomeriggio verranno riprodotti di dati della domenica.

> Non sono ancora disponibili dati per uno stesso giorno della settimana Se mancano i dati per uno stesso giorno della settimana, vengono riprodotti i dati di un altro giorno disponibile. Se, ad es., la riproduzione è attivata per il lunedì, ma sono disponibili solo i dati per la domenica, saranno questi ultimi che verranno riprodotti.

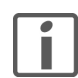

Al termine della presente descrizione dell'applicazione è disponibile una descrizione della simulazione di presenza per il cliente finale. Create una copia o scaricate il PDF da Internet all'indirizzo www.feller.ch e consegnatelo al vostro cliente.

#### 2.4 Interfaccia Web dell'interfaccia KNX/App

<span id="page-8-0"></span>Tramite l'interfaccia Web dell'interfaccia KNX/App è possibile regolare le impostazioni generali dell'apparecchio. Per aprire l'interfaccia Web, procedere come segue:

- Assicurarsi che l'indirizzo IP del computer sia nello stesso campo di quello dell'interfaccia KNX/App. L'indirizzo IP attuale viene mostrato sulla schermata iniziale del display dell'apparecchio.
- Aprire un browser Web.
- Immettere nella barra degli indirizzi del browser Web l'indirizzo IP dell'interfaccia KNX/App.

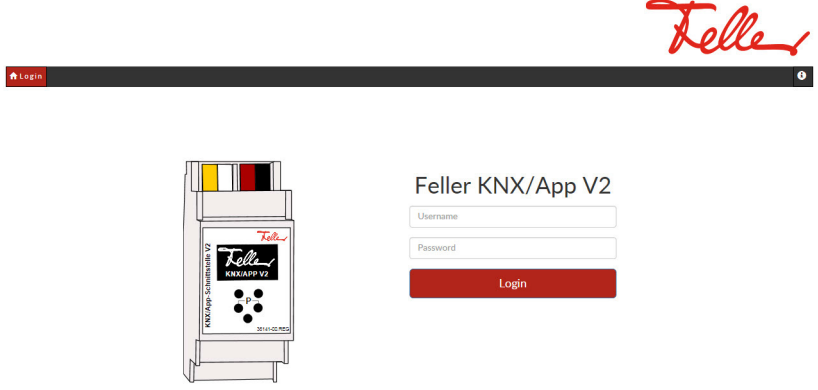

- Inserire il nome utente e la password. Le credenziali di accesso standard per nome utente e password sono admin per entrambi i campi. Questi devono essere modificati tramite download nell'ETS (pagina parametri "Services" - Parametri nome utente e password).
- Fare clic su Login. Si apre la pagina Device.

La pagina **Device** è suddivisa in diversi campi:

- General Nel campo General è possibile modificare le impostazioni generali come nome dispositivo, indirizzo fisico del dispositivo KNX, data e ora. Inoltre, l'interfaccia KNX/App può essere attivata in modalità di programmazione o riavviata. Device update Il firmware dell'interfaccia KNX/App può essere aggiornato dall'utente. A tale scopo, il nuovo firmware viene trascinato tramite drag-and-drop nel campo Drop file here. L'aggiornamento firmware più recente è disponibile in Internet all'indirizzo www.feller.ch – Downloads Network Qui è possibile modificare (come direttamente sul dispositivo) il tipo di assegnazione dell'indirizzo IP (DHCP o Manual) e assegnare un indirizzo IP statico con maschera di sottorete e un indirizzo IP del gateway. Se l'indirizzo IP viene modificato, il client deve essere nuovamente connesso all'interfaccia Web. ETS Qui vengono visualizzate le informazioni sull'applicazione ETS caricata. Connections Questo campo contiene le informazioni e le opzioni di impostazione relative alle connessioni client BAOS binary TCP e UDP, ai servizi Web, ai REST Services e alle connessioni di tunneling IP/KNXnet. Avvertenza: se i REST Services vengono disattivati, non è più possibile accedere all'interfaccia KNX/App tramite l'interfaccia Web. La funzione deve quindi essere riattivata tramite un download ETS.
- Device Menu L'interfaccia utente locale (OLED) può essere disattivata. Non sarà quindi più possibile regolare le impostazioni sul dispositivo tramite i tasti. Tuttavia, i menu rimangono accessibili e tutte le informazioni possono essere rilevate.
- Web In questa sezione è possibile disattivare il server Web.
- Application Avvertenza: se il server Web viene disattivato, non è più possibile accedere all'interfaccia KNX/App tramite l'interfaccia Web. La funzione deve quindi essere riattivata tramite un download ETS (pagina parametri "Services" – Parametro Attivazione file HTTP = Attivato).
- **Hardware** In questa sezione sono riportate informazioni generali sul modello hardware, sulla versione firmware, sulla ver-/ Versions sione dell'applicazione, ecc.

#### <span id="page-9-0"></span>2.5 Ripristino delle impostazioni di fabbrica

Alla consegna il dispositivo presenta la seguente configurazione predefinita:

- Indirizzo fisico del dispositivo: 15.15.255
- Indirizzo fisico della connessione tunneling: 15.15.240–247
- Assegnazione degli indirizzi IP: DHCP

Per ripristinare le impostazioni predefinite nel dispositivo, procedere nel seguente modo:

- Sull'apparecchio, premere il tasto freccia verso il basso ↓ per accedere al menu principale.
- Navigare nel menu con il tasto freccia verso l'alto 1 o verso il basso  $\downarrow$  fino al sottomenu Reset e premere tasto Invio  $\leftarrow$ .
- Navigare con il tasto freccia verso il basso 4 fino all'opzione MASTER RESET.
- Tenere premuto il tasto Invio ← finché non compare la schermata iniziale.

Dopo il ripristino alle impostazioni di fabbrica si deve eseguire un nuovo download dell'ETS.

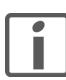

# <span id="page-10-0"></span>3 Applicazione "Interfaccia KNX/App V2"

#### <span id="page-10-1"></span>3.1 Panoramica

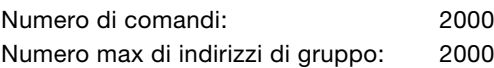

Per la pianificazione, la messa in funzione e la diagnostica di un impianto KNX è necessario un software di programmazione: KNX Engineering Tool Software ETS versione 4.2 o successive. Con questo pacchetto si installa il programma applicativo e si selezionano o impostano i relativi parametri ed indirizzi, caricandoli nell'apparecchiatura.

[Il database dei prodotti necessario per l'interfaccia KNX/App V2 è disponibile sul sito](http://www.feller.ch) www.feller.ch. Il marchio KNX garantisce la possibilità di comunicazione tra prodotti di costruttori diversi e l'interpretazione univoca dei relativi comandi (compatibilità dei comandi).

#### <span id="page-10-2"></span>3.2 Comandi

Flag di comunicazione:

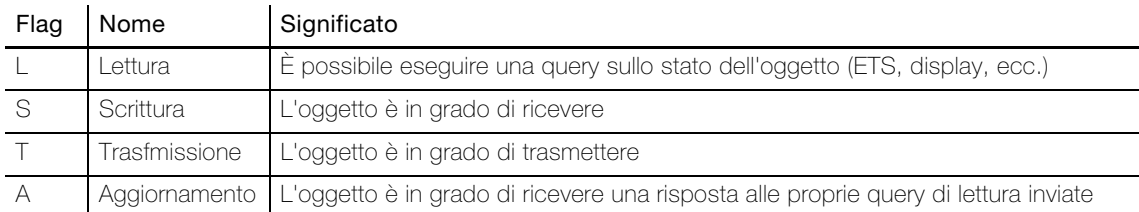

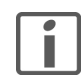

I seguenti oggetti sono visibili in funzione della parametrizzazione.

Avvertenza: i due flag standard devono essere modificati solo in casi particolari.

#### 3.2.1 Tabella oggetti Generali

<span id="page-10-3"></span>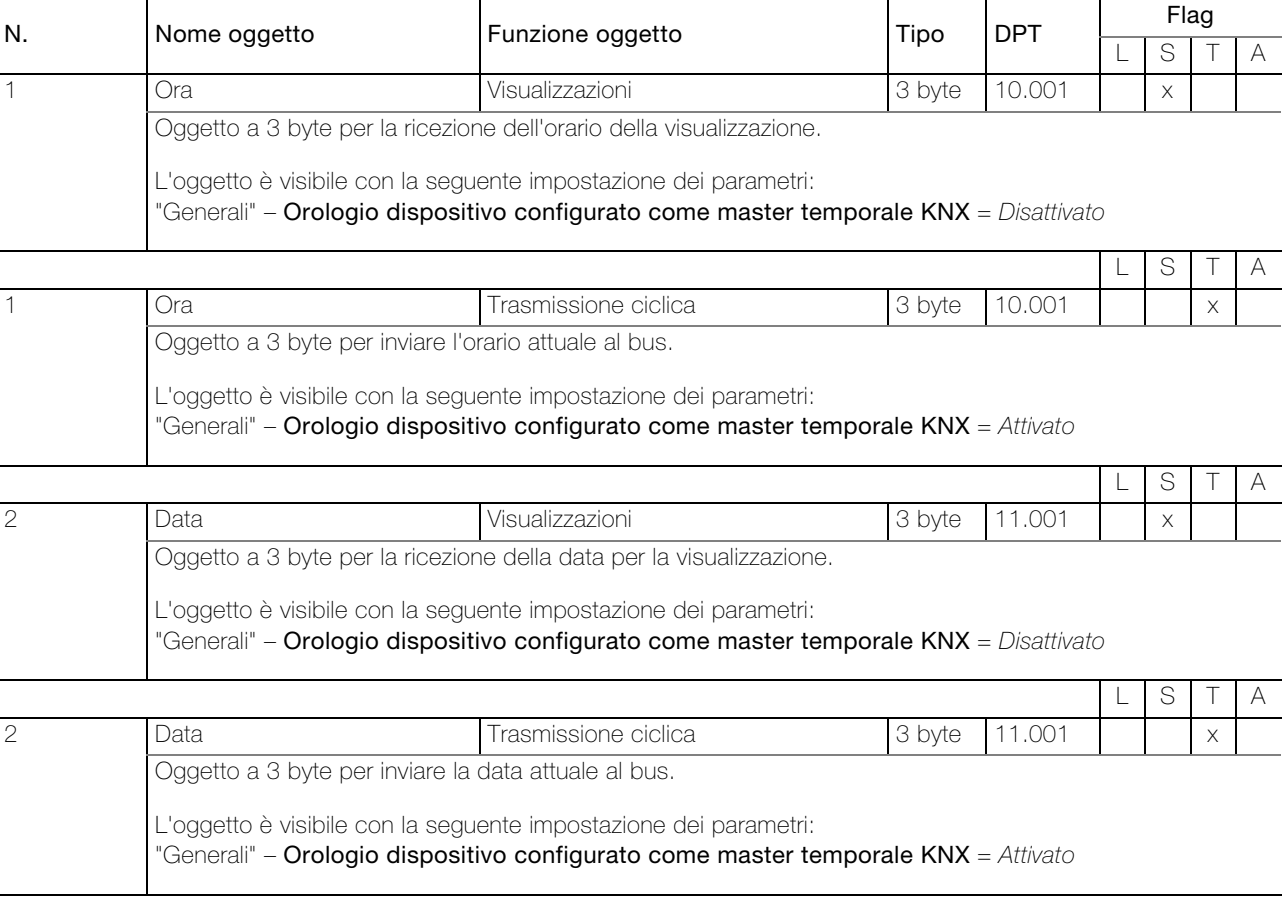

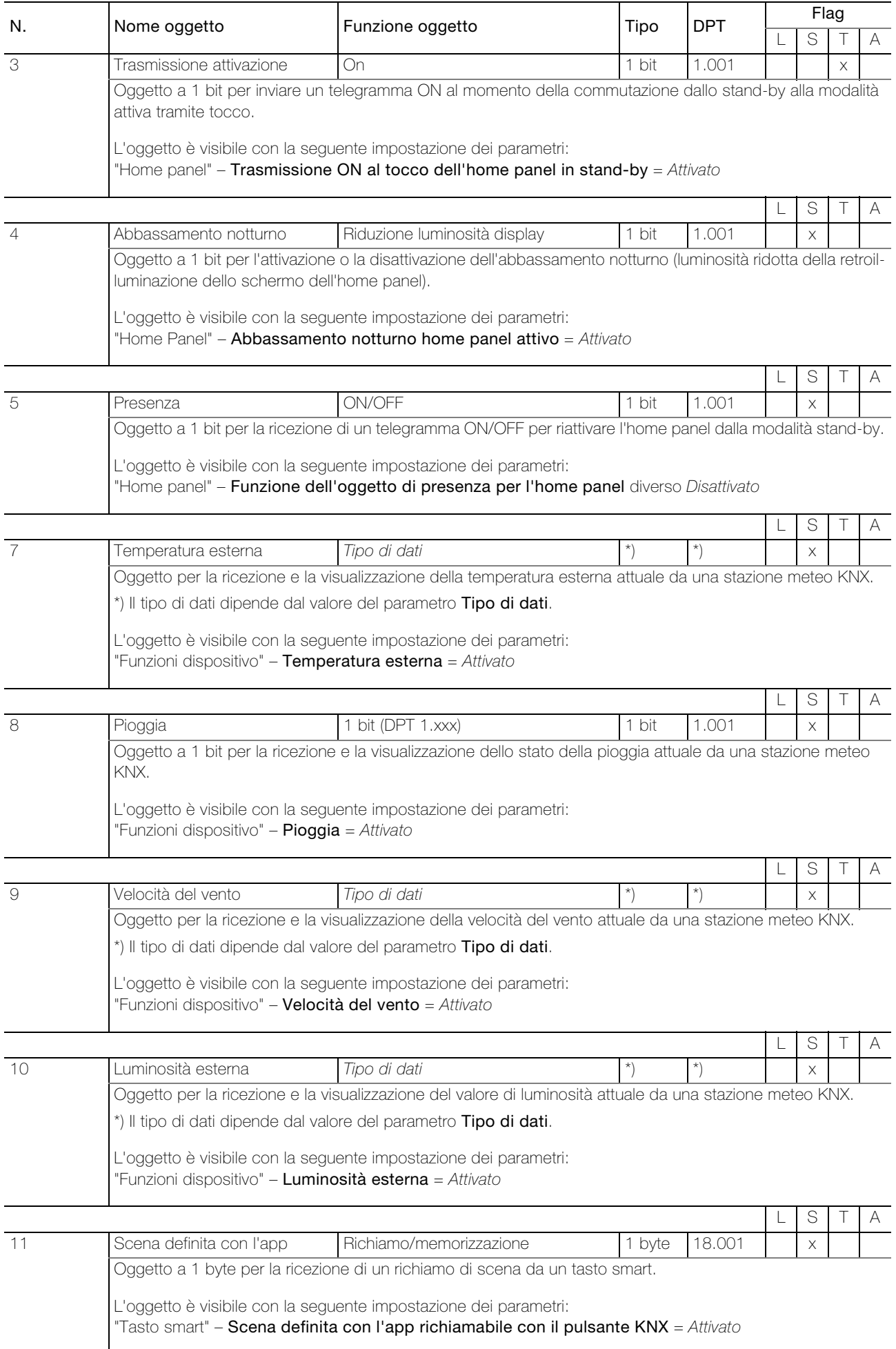

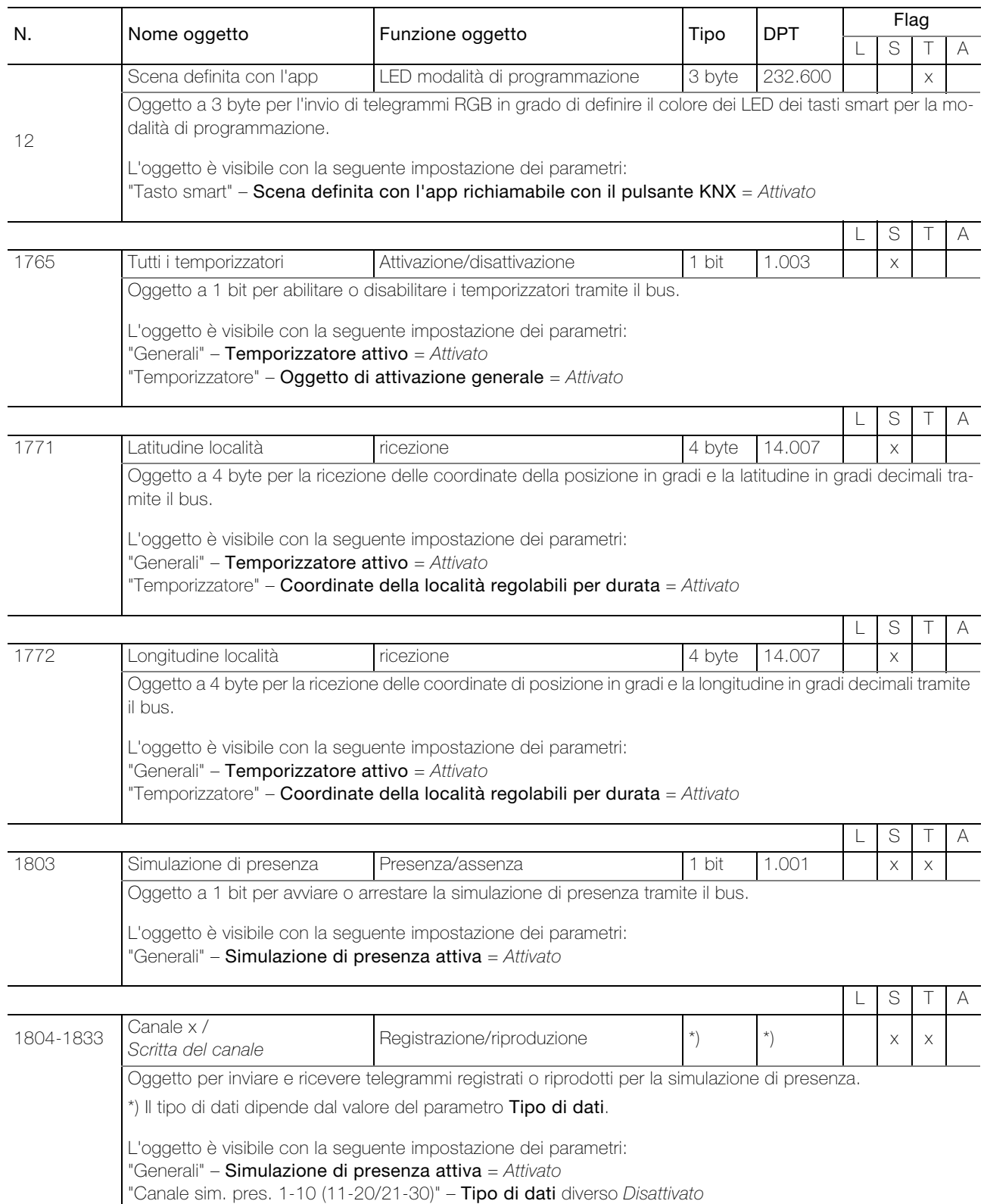

#### <span id="page-13-0"></span>3.2.2 Tabella oggetti Funzioni

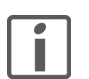

<span id="page-13-1"></span>Per la numerazione degli oggetti, a ogni locale è riservato un campo di 73 possibili oggetti. Locale 1 inizia con il num. 13, Locale 2 con 13+73=86, Locale 3 con 86+73=159 ecc.

- > Il primo oggetto per ogni locale è riservato per l'oggetto <Temperatura Nome del locale ricezione>.
- > Per la numerazione dei singoli oggetti funzione, a ogni funzione è riservato un campo di 6 possibili oggetti. Funzione 1 in Locale 1 inizia con il num. 14, Funzione 2 in Locale 1 con 14+6=20, ecc.
- > Per impostazione predefinita, il nome di un oggetto funzione è <Locale x Funzione y> e viene modificato in <Denominazione della funzione> (Parametro Denominazione).

Important Affinché l'app KNX possa essere utilizzata correttamente, le retrosegnalazioni degli attuatori/sensori devono ese! sere sempre associate agli oggetti di retrosegnalazione corrispondenti nell'interfaccia KNX/App V2.

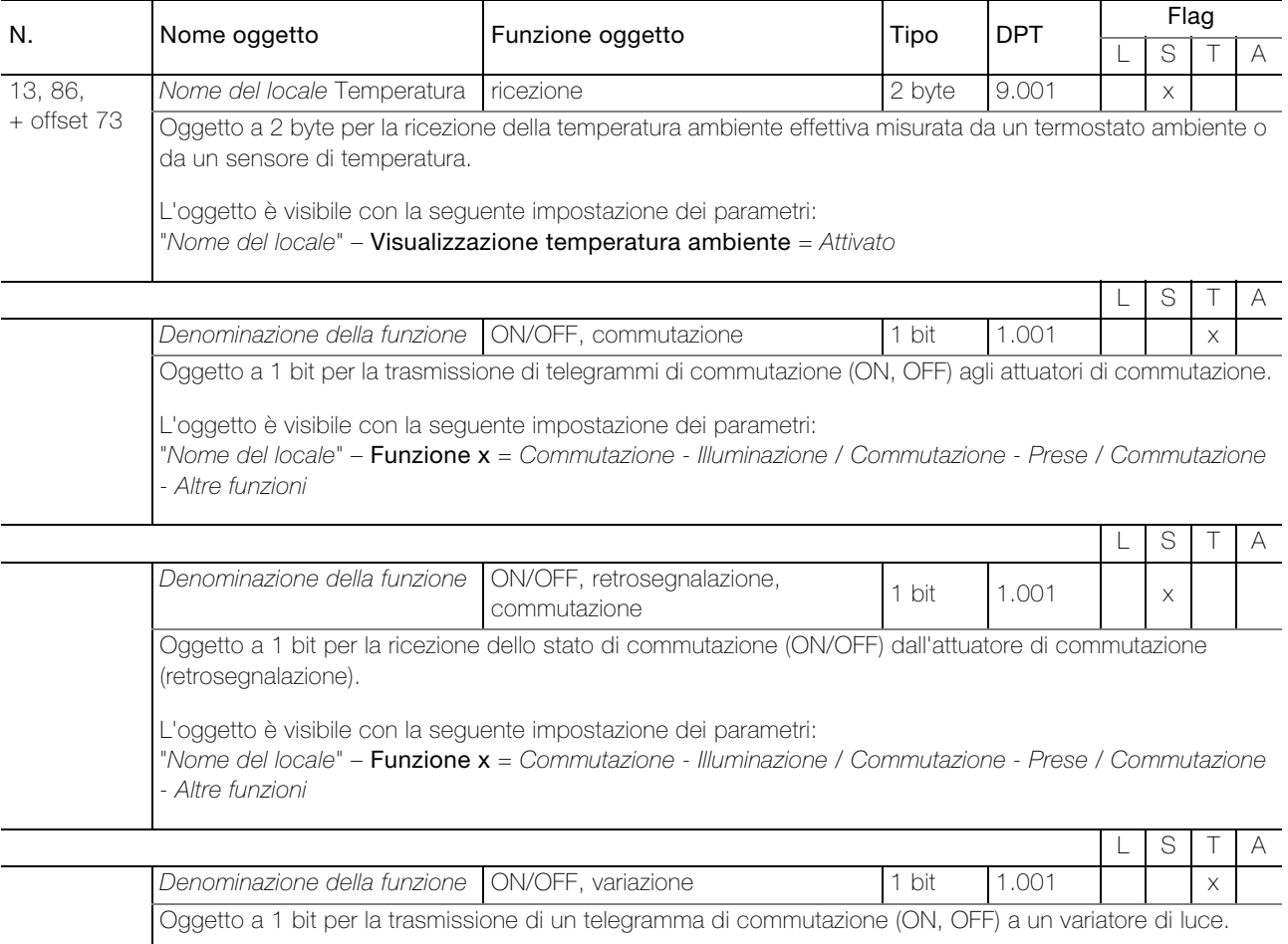

L'oggetto è visibile con la seguente impostazione dei parametri: "Nome del locale" – Funzione x = Variazione - Illuminazione

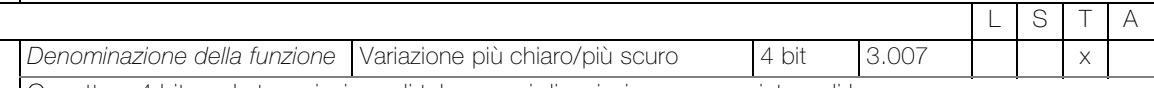

Oggetto a 4 bit per la trasmissione di telegrammi di variazione a un variatore di luce.

L'oggetto è visibile con la seguente impostazione dei parametri:

"Nome del locale" – Funzione  $x =$  Variazione - Illuminazione

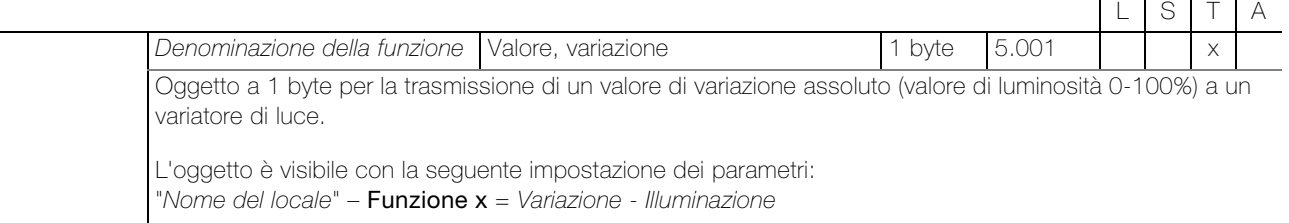

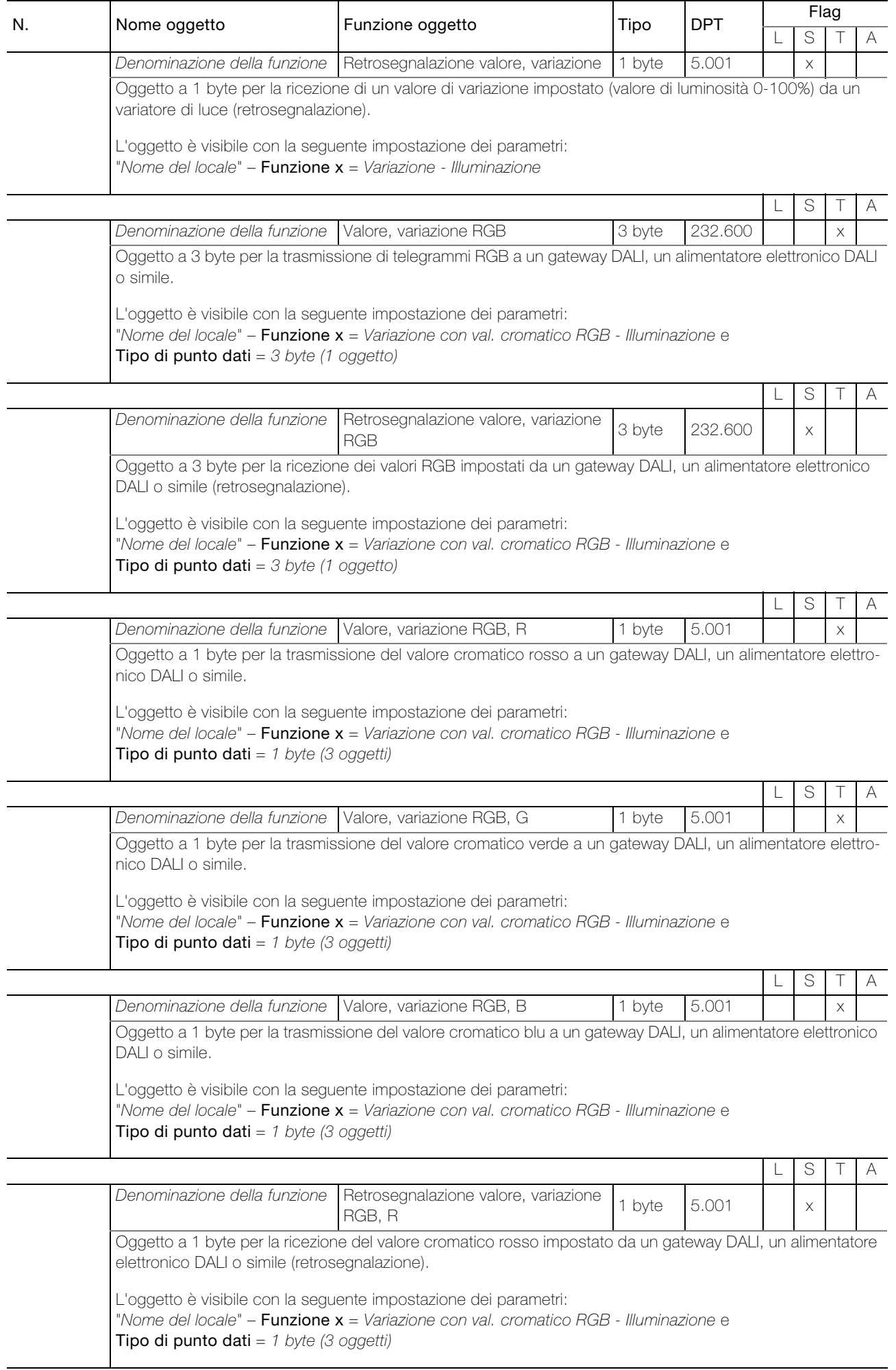

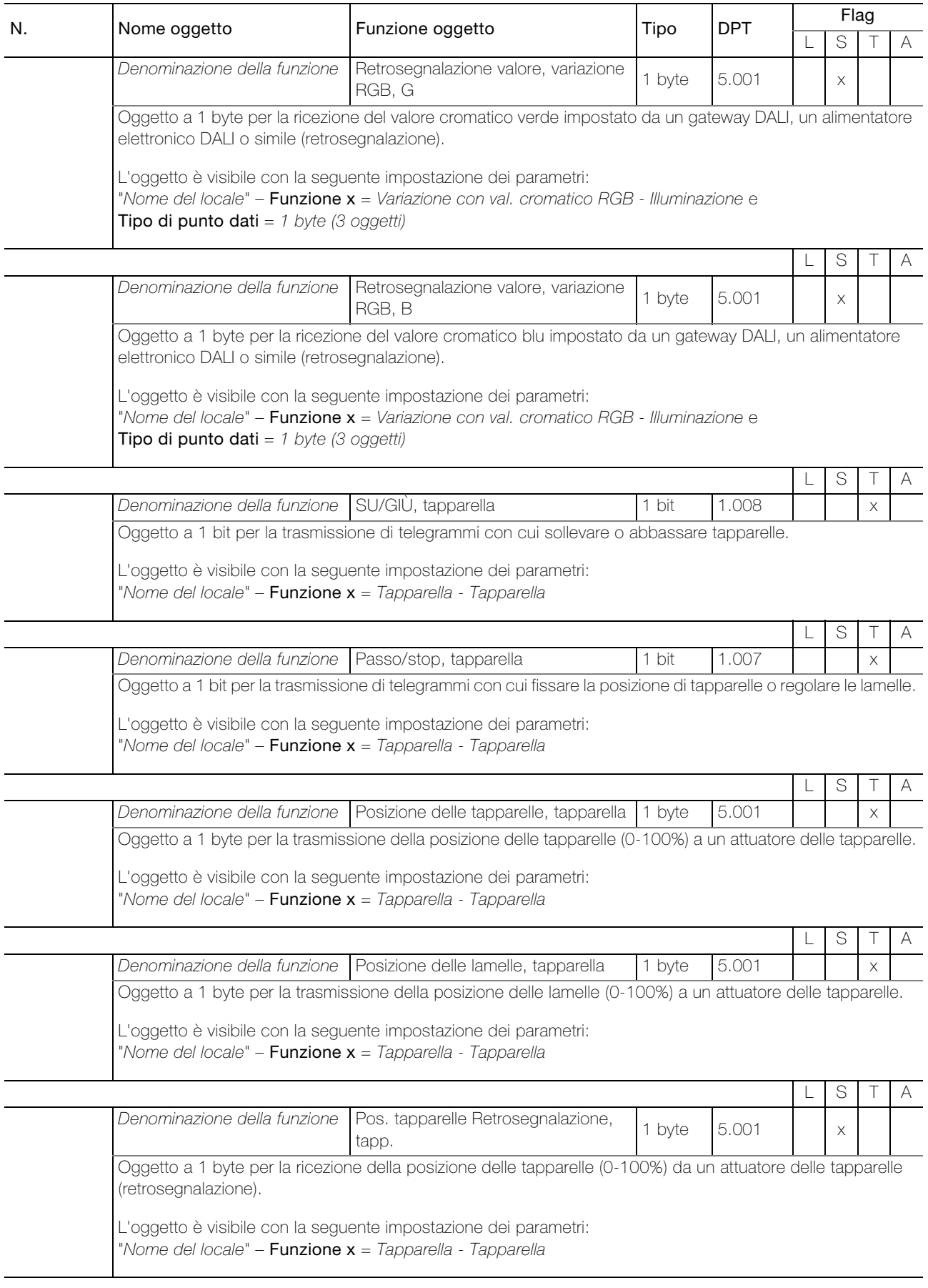

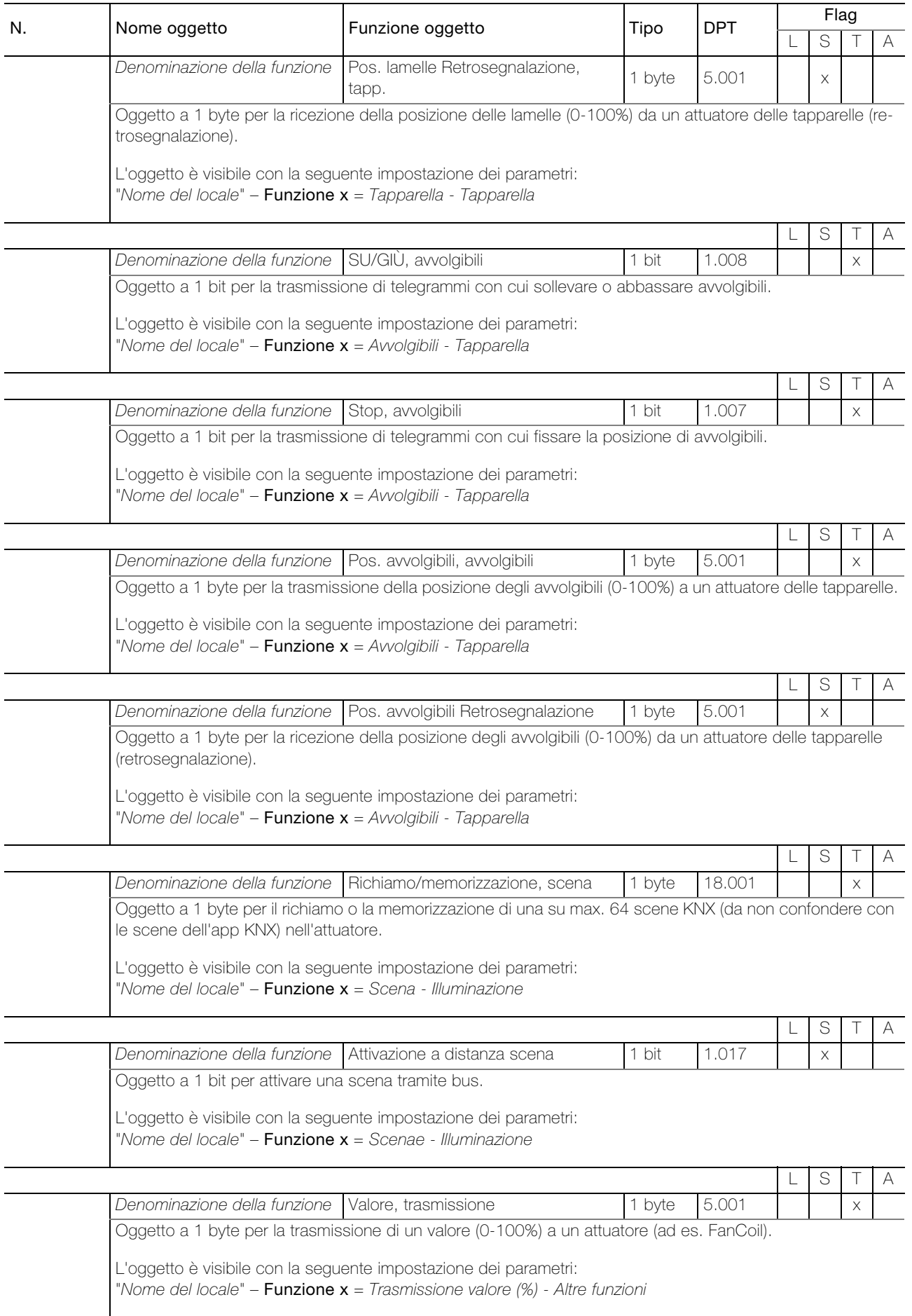

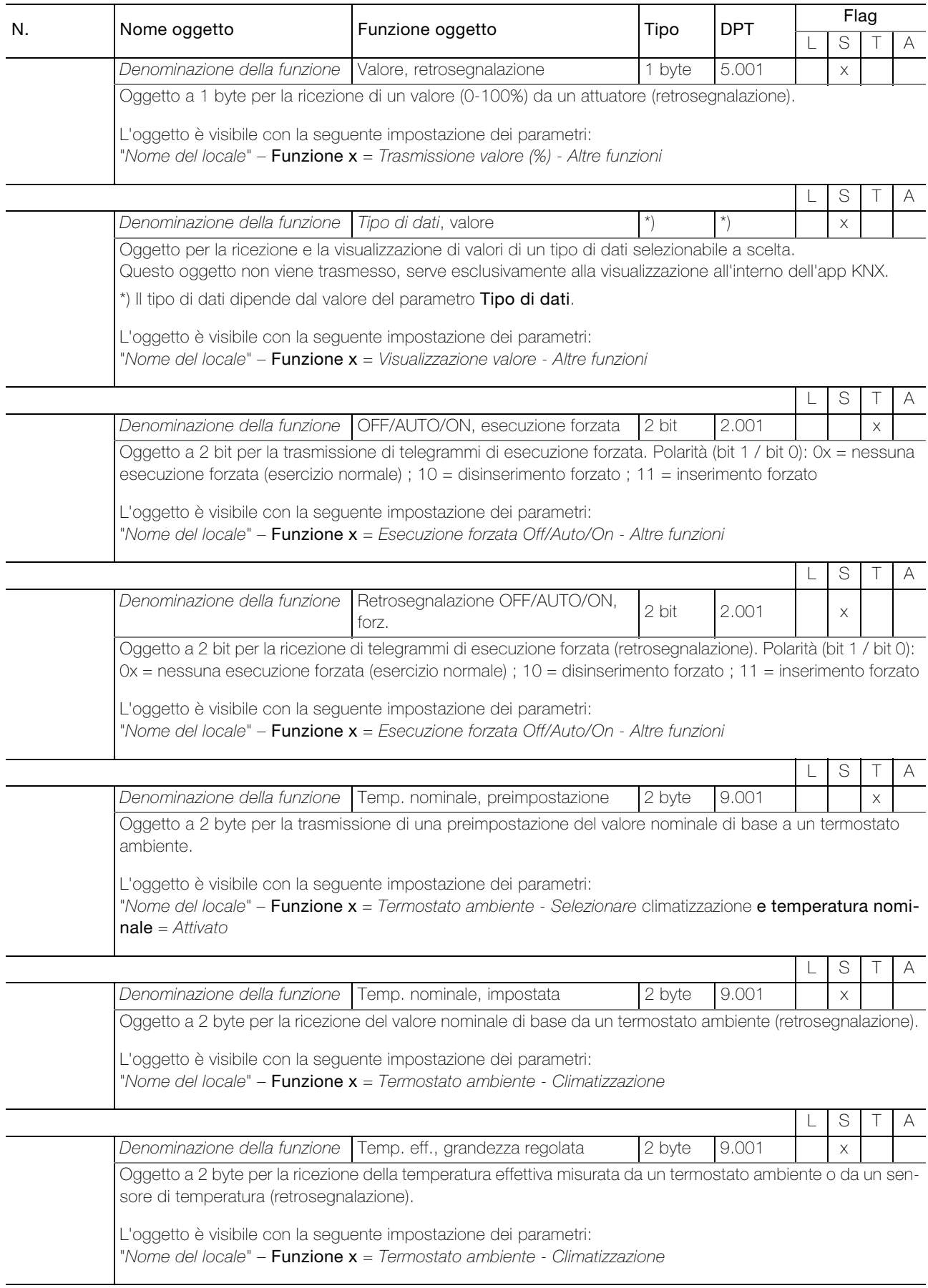

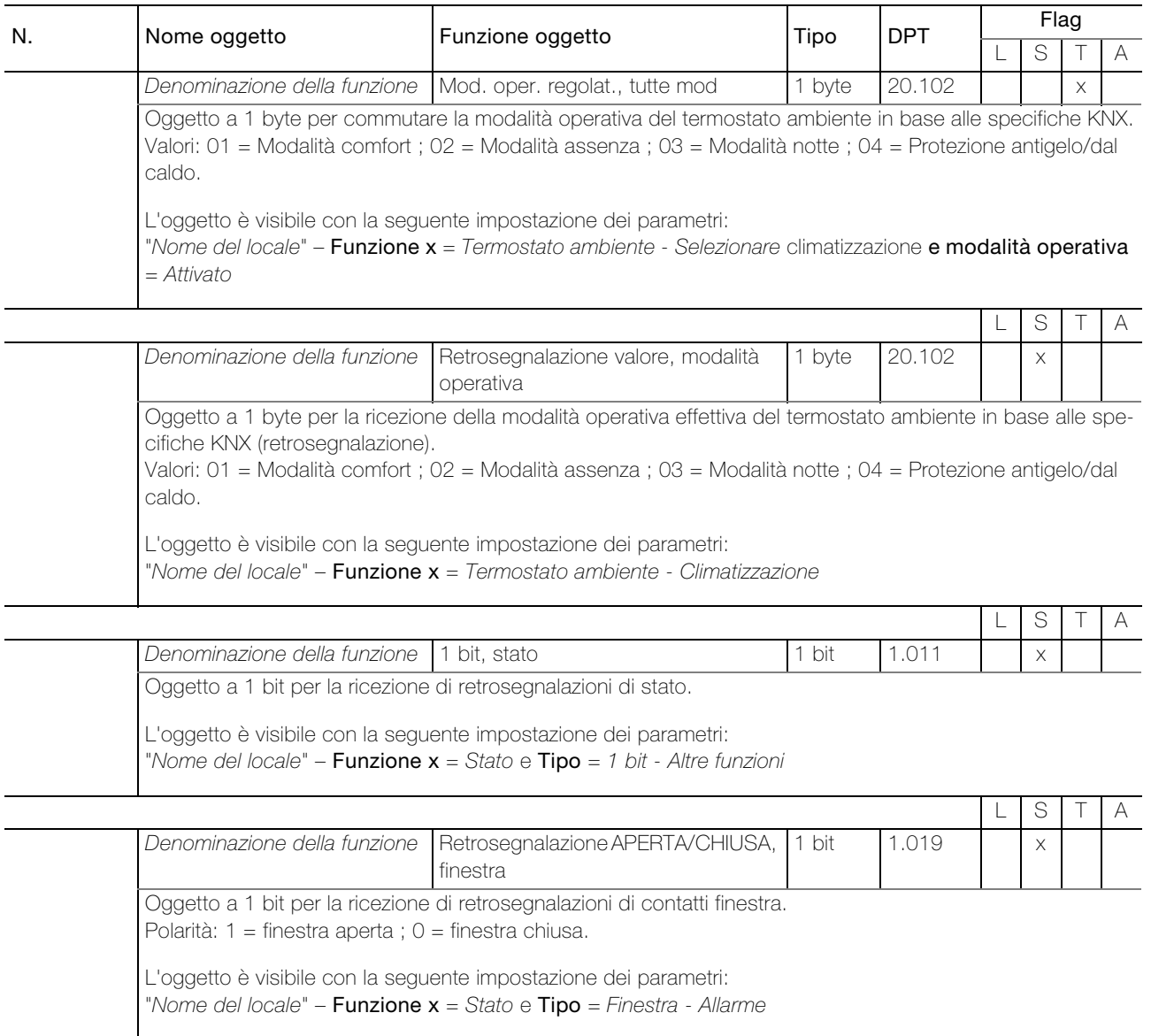

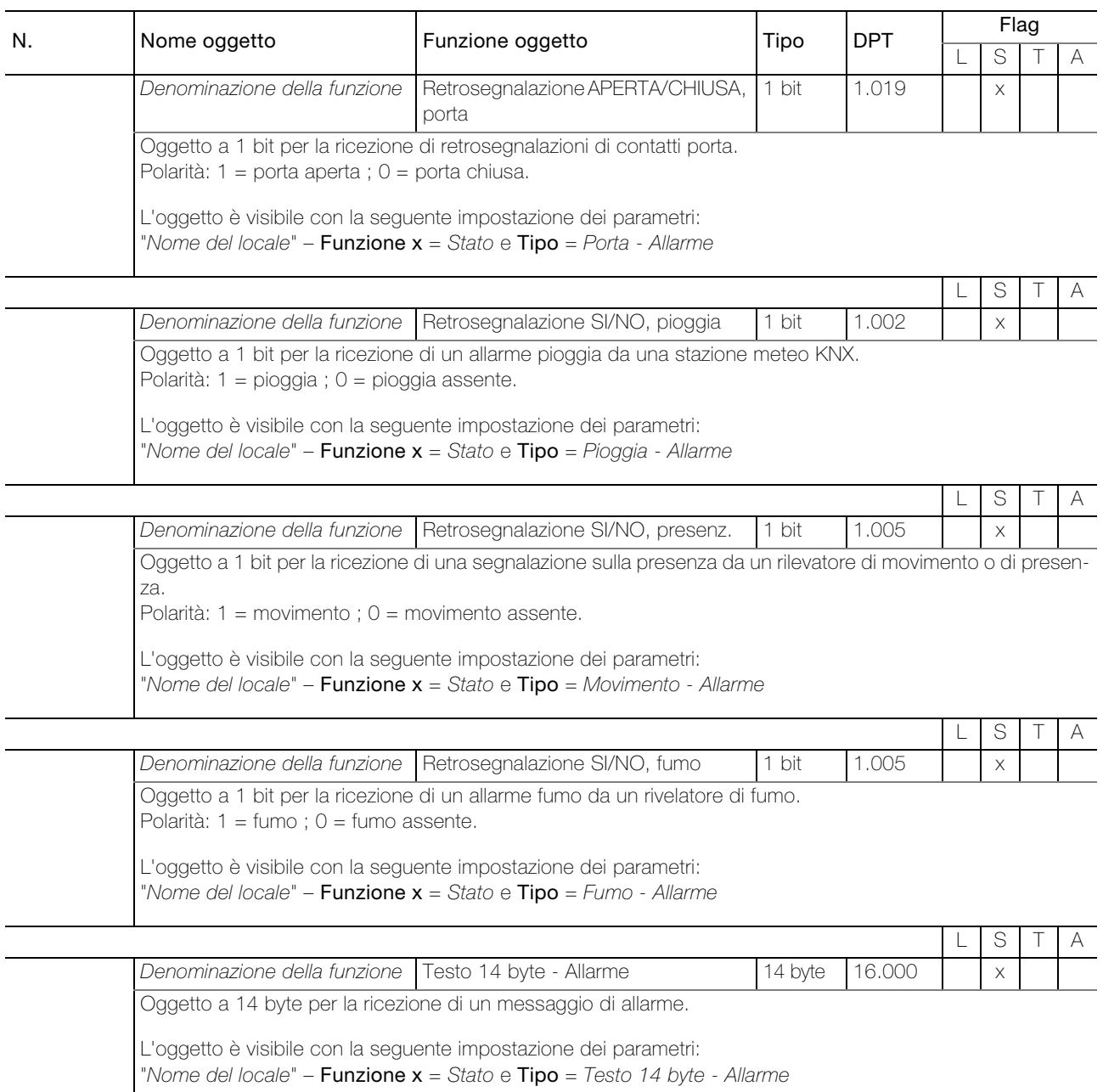

#### <span id="page-20-0"></span>3.3 Parametri dell'interfaccia KNX/App

Per prima cosa, è necessario configurare i parametri desiderati nell'applicazione ETS. Queste impostazioni dei parametri vengono salvate al momento del download ETS nell'interfaccia KNX/App V2. Prima del download ETS, l'interfaccia KNX/App V2 deve essere programmata con un indirizzo fisico univoco tramite ETS.

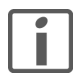

Avvertenza: in generale la parametrizzazione avviene dall'alto verso il basso.

#### <span id="page-20-1"></span>3.3.1 Pagina parametri "Servizi"

Nella pagina parametri "Servizi" è possibile attivare o disattivare varie opzioni di accesso all'interfaccia KNX/App V2.

<span id="page-20-7"></span><span id="page-20-6"></span><span id="page-20-4"></span><span id="page-20-3"></span><span id="page-20-2"></span>

<span id="page-20-5"></span>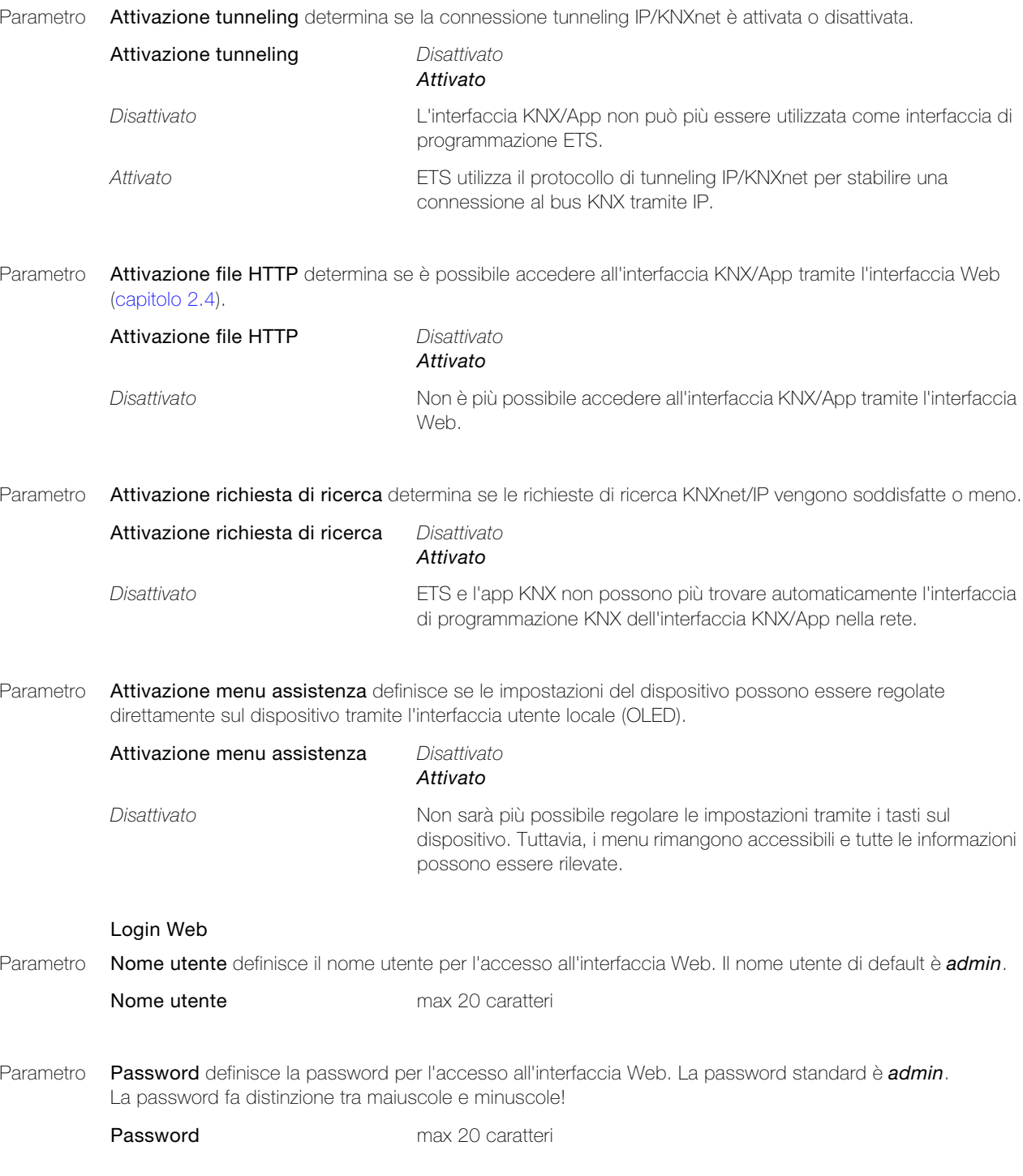

#### <span id="page-21-0"></span>3.3.2 Pagina parametri "Generali"

Nella pagina parametri "Generali" viene specificato se il temporizzatore e la simulazione di presenza possono essere utilizzati con l'app KNX.

<span id="page-21-1"></span>Parametro Orologio dispositivo configurato come master temporale KNX determina se l'interfaccia KNX/App viene utilizzata come master temporale in grado di inviare data e ora al bus.

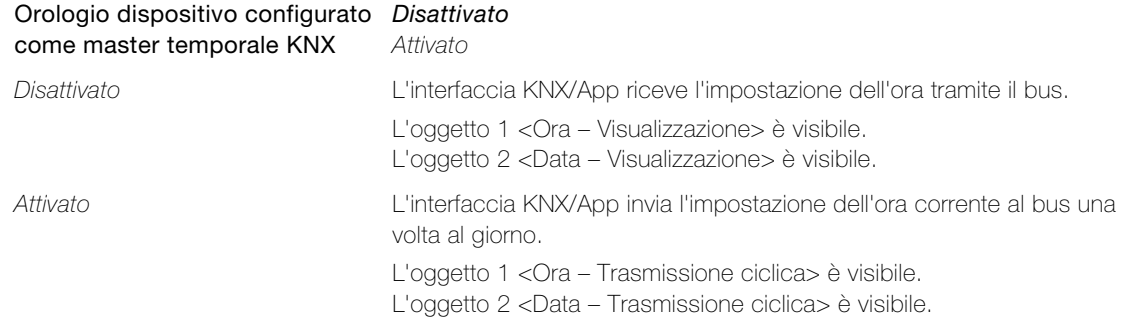

<span id="page-21-3"></span>Parametro Temporizzatore attivo determina se la funzione del temporizzatore è visibile nell'app KNX.

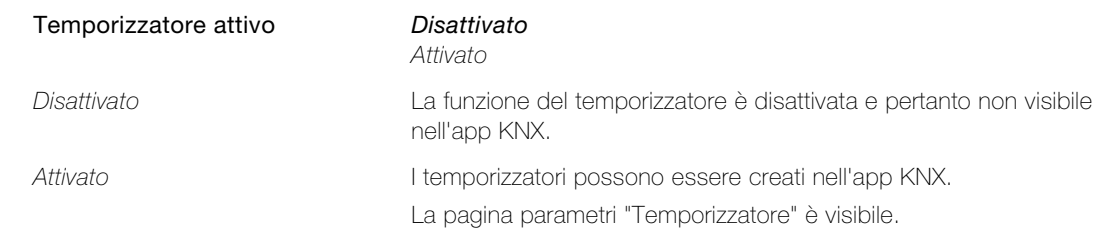

<span id="page-21-2"></span>Parametro Simulazione di presenza attiva determina se la funzione di simulazione di presenza è visibile nell'app KNX.

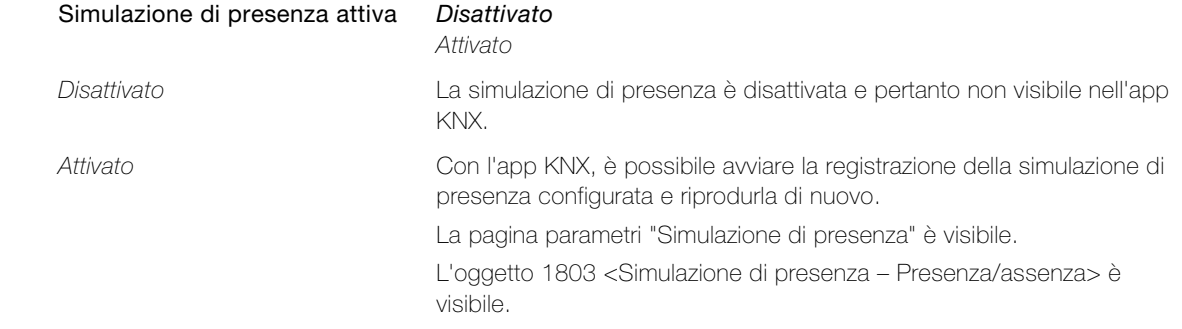

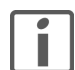

Al termine della presente descrizione dell'applicazione è disponibile una descrizione della della funzione astro dei interruttori orari e simulazione di presenza per il cliente finale. Create una copia o scaricate il PDF da Internet all'indirizzo www.feller.ch e consegnatelo al vostro cliente.

#### <span id="page-22-0"></span>3.3.3 Pagina parametri "Home panel"

Nella pagina parametri "Home panel" è possibile definire le caratteristiche generali dell'home panel.

<span id="page-22-3"></span>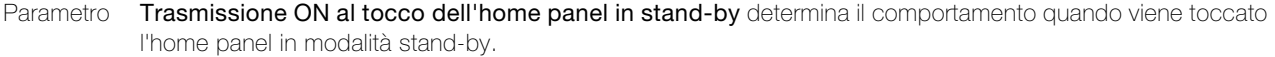

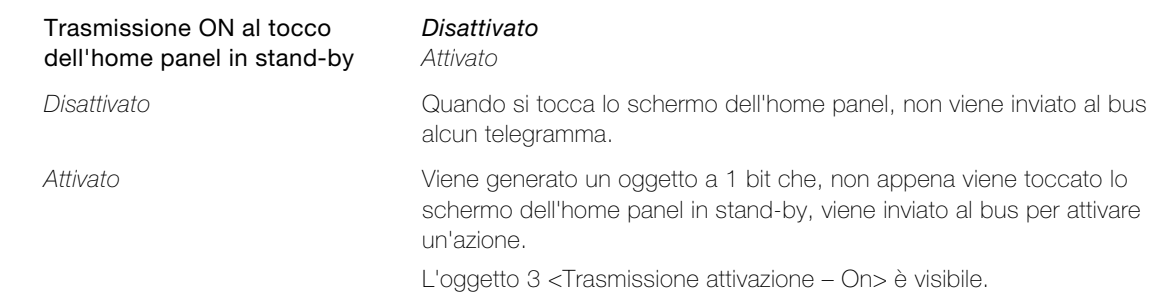

<span id="page-22-1"></span>Parametro Abbassamento notturno home panel attivo determina se la luminosità dello schermo dell'home panel può essere ridotta durante la notte.

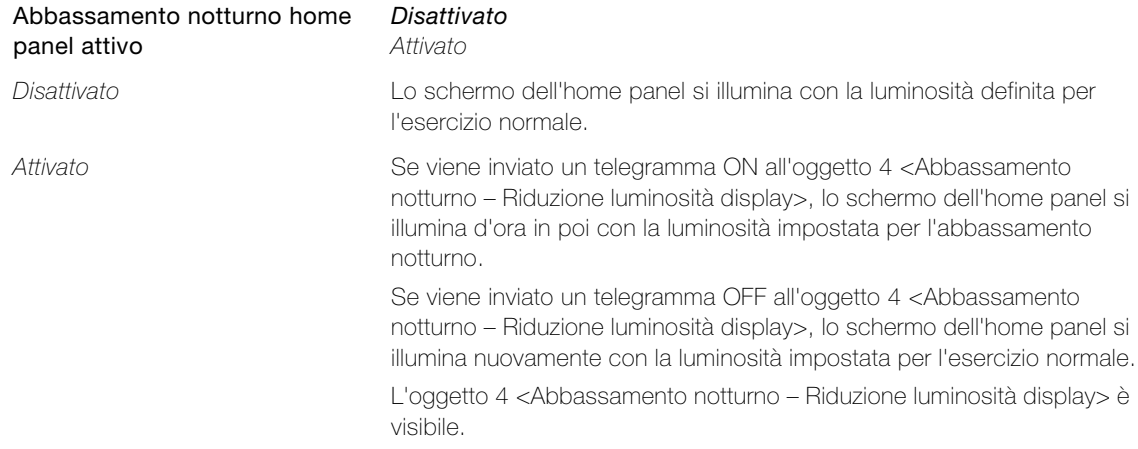

<span id="page-22-2"></span>Parametro Funzione dell'oggetto di presenza per l'home panel stabilisce se l'home panel si riattiva dallo stand-by ricevendo un telegramma ON/OFF dal bus.

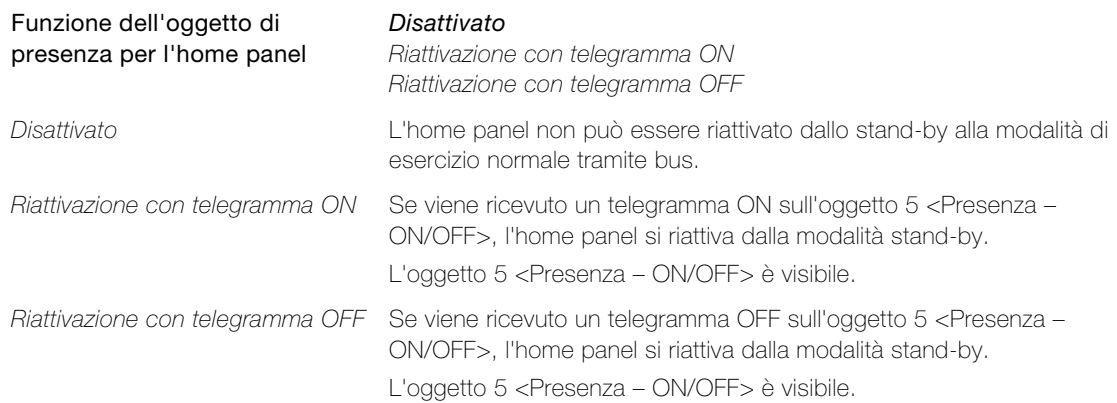

#### <span id="page-23-0"></span>3.3.4 Pagina parametri "Funzioni dispositivo"

Nella pagina parametri "Funzione dispositivo" è possibile definire quali informazioni provenienti da un stazione meteo (ad es. 4724-8F.MS) debbano essere visualizzate nella riga di intestazione dell'app KNX. Se tutti e quatto i parametri della pagina parametri "Funzione edificio" sono disattivati, al posto dei dati meteorologici viene visualizzata la barra di notifica del dispositivo mobile.

<span id="page-23-3"></span>Parametro Temperatura esterna permette di definire se nella riga di intestazione dell'app KNX debba essere visualizzata la temperatura esterna.

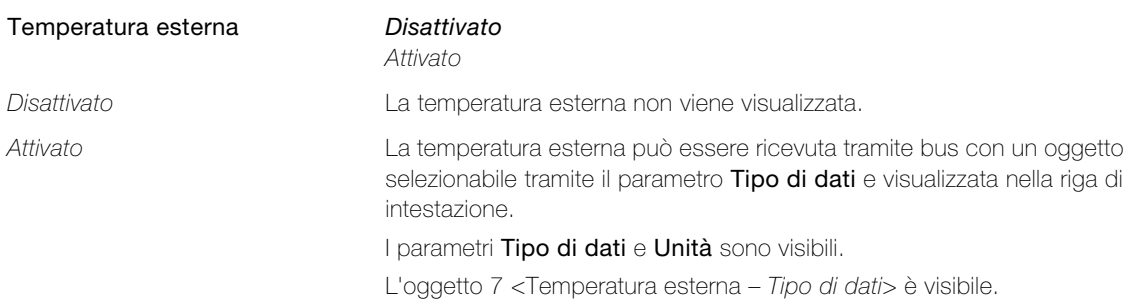

<span id="page-23-2"></span>Parametro Pioggia permette di definire se in caso di pioggia nella riga di intestazione dell'app KNX debba essere visualizzata l'icona della pioggia.

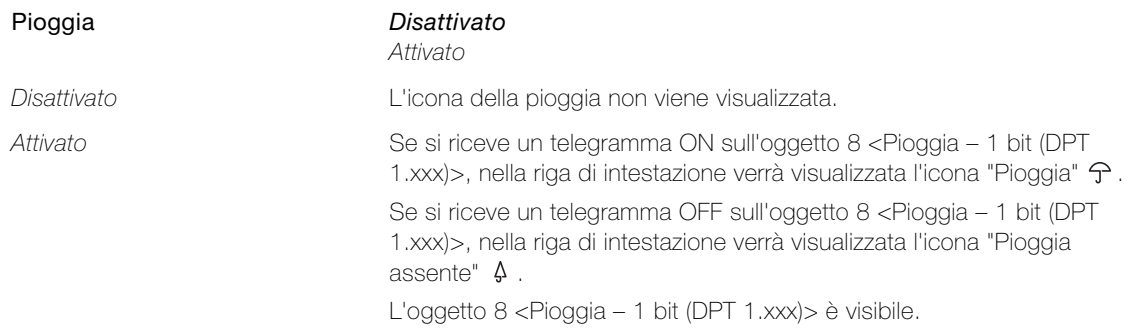

<span id="page-23-4"></span>Parametro Velocità del vento permette di definire se nella riga di intestazione dell'app KNX debba essere visualizzata la velocità del vento.

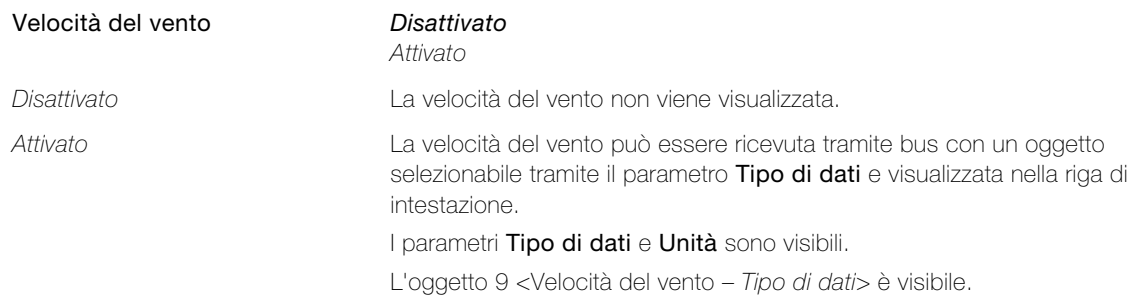

<span id="page-23-1"></span>Parametro Luminosità esterna permette di definire se nella riga di intestazione dell'app KNX debba essere visualizzata la luminosità esterna.

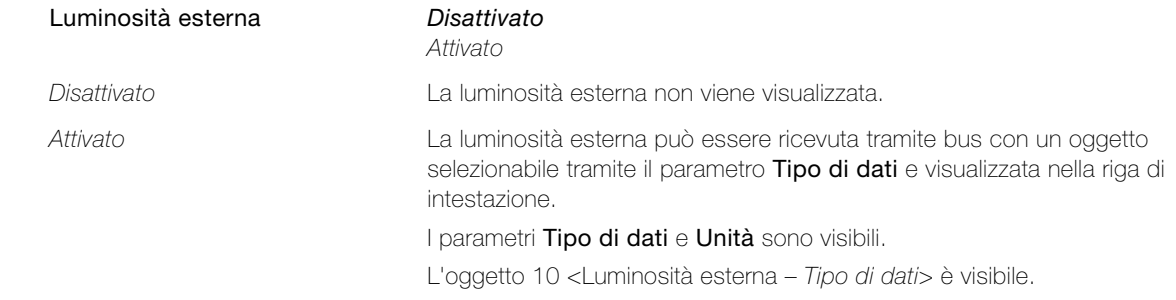

#### Parametri dell'interfaccia KNX/App

<span id="page-24-0"></span>Parametro Tipo di dati permette di definire il tipo di dati per la ricezione e la visualizzazione di un valore.

Tipo di dati 1 bit (DPT 1.xxx) Valore proporzionale 1 byte (DPT 5.001) Valore senza segno 1 byte (DPT 5.xxx) Valore con segno 1 byte (DPT 6.xxx) Valore senza segno 2 byte (DPT 7.xxx) Valore con segno 2 byte (DPT 8.xxx) Valore fluttuante 2 byte (DPT 9.xxx) Valore senza segno 4 byte (DPT 12.xxx) Valore con segno 4 byte (DPT 13.xxx) Valore fluttuante 4 byte (DPT 14.xxx)

<span id="page-24-1"></span>Parametro Unità permette di definire l'unità (testo) da visualizzare con il valore.

Unità max 5 caratteri

#### <span id="page-25-0"></span>3.3.5 Pagina parametri "Pulsante smart"

Le scene definite con l'app KNX, che vengono memorizzate nell'interfaccia KNX/App dopo essere state create, possono essere collegate al pulsante KNX con i tasti smart in dotazione e richiamate tramite questi. Quando si avvia la programmazione nell'app KNX, i LED di tutti i possibili tasti smart lampeggiano nel colore specificato. L'ID della scena definita con l'app viene memorizzato sul tasto smart se viene premuto entro il tempo specificato sul pulsante KNX. Adesso è possibile richiamare la scena definita con l'app non solo con l'app KNX ma anche premendo il tasto smart sul pulsante KNX.

Per utilizzare i tasti come tasti smart, il rispettivo oggetto di richiamo scena del tasto deve essere collegato all'oggetto 11 <Scena definita con l'app – Richiamo/memorizzazione> e il rispettivo oggetto LED all'oggetto 12 <Scena definita con l'app – LED modalità di programmazione>.

<span id="page-25-5"></span>Parametro Scena definita con l'app richiamabile con il pulsante KNX determina se le scene definite con l'app KNX possono essere richiamate tramite tasti smart dei pulsanti KNX.

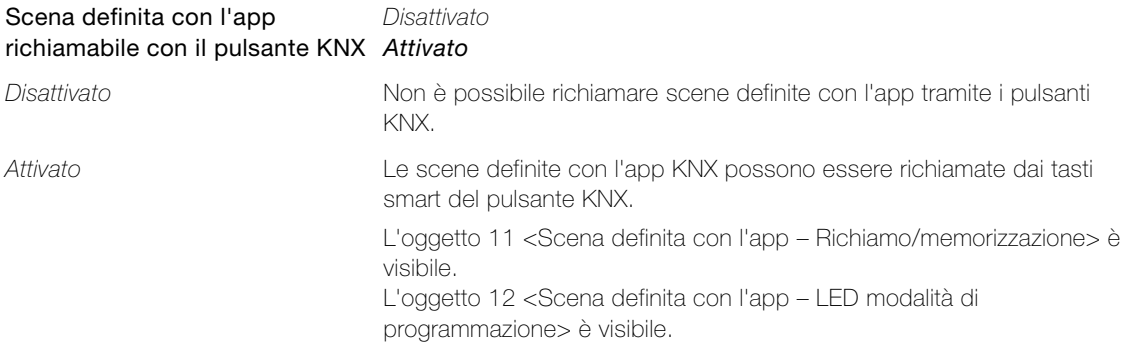

<span id="page-25-2"></span>Parametro Rosso, Verde e Blu definisce i colori dei LED dei tasti smart per la modalità di programmazione. Se nell'app KNX viene avviata la programmazione della scena definita con l'app, tutti i tasti smart coinvolti nella memorizzazione lampeggiano nel colore specificato.

0–255

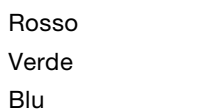

<span id="page-25-6"></span>Parametro Timeout per memorizzazione scena determina l'intervallo entro cui deve essere premuto un tasto smart per memorizzare l'ID della scena definita con l'app su di esso

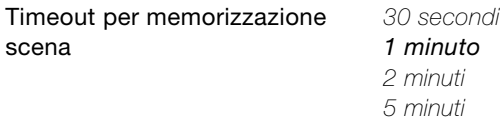

#### <span id="page-25-1"></span>3.3.6 Pagine parametri "Locali 1…12" e "Locali 13…24"

Nelle pagine parametri "Locali 1…12" e "Locali 13…24" è possibile definire in base alle istruzioni del cliente finale i locali in cui devono essere eseguite le funzioni con l'app KNX.

<span id="page-25-3"></span>Parametro Locale x attiva il locale corrispondente per l'app KNX. Per ogni locale è possibile determinare nella pagina parametri "Locale x" corrispondente ("Nome del locale")(
interalidio 3.3.7) le azioni eseguibili.

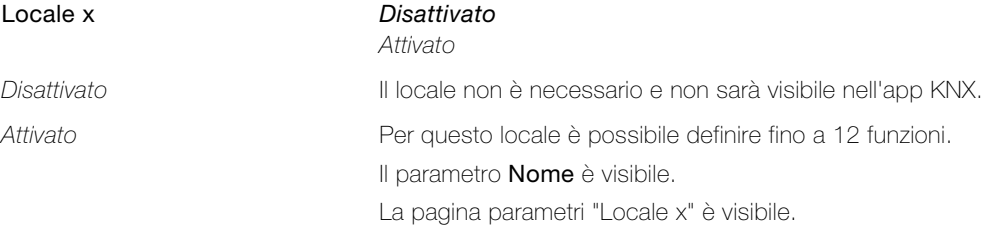

<span id="page-25-4"></span>Parametro Nome permette di scegliere un nome riconoscibile per il locale corrispondente (ad es. Soggiorno).

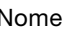

Nome<br>
Mome
max 25 caratteri

La pagina parametri "Locale x" viene rinominata come "Nome del locale".

#### <span id="page-26-0"></span>3.3.7 Pagine parametri "Locale x" ("Nome del locale")

Nella pagina parametri "Locale x" ("Nome del locale") è possibile definire fino a 12 funzioni per locale. Le funzioni vengono visualizzate nell'app KNX per ogni locale (locali) suddivise per categoria (funzioni).

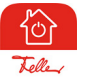

#### Avvertenze:

- > L'app KNX assegna automaticamente ciascuna funzione a una delle categorie Illuminazione, Tapparelle, Prese, Clima, Sicurezza o Altre funzioni (visibile nella seconda parte del valore per il parametro Funzione x). Tale associazione non può essere modificata all'interno dell'app KNX.
- > L'app KNX associa automaticamente un'icona predefinita a ogni funzione. Tale associazione può essere modificata all'interno dell'app KNX da parte del cliente finale. Esempio illuminazione: modificare l'icona predefinita  $\Omega$  in  $\Delta$
- > Durante la configurazione automatica, l'app KNX assume il controllo della sequenza delle definizioni delle funzioni. Pertanto, assicurarsi che la sequenza sia corretta. La sequenza può essere modificata all'interno dell'app KNX dal cliente finale, tuttavia le modifiche non vengono scritte anche nell'applicazione ETS.
- > Ove possibile, le modifiche apportate dal cliente finale vengono conservate anche dopo un download ETS.
- > Se l'utente finale desidera ripristinare tutte le sue impostazioni personali, le definizioni ETS possono essere ricaricate nell'app KNX (voce di menu **Configurazione > Interfacce KNX/App > Modifica >** Carica definizioni ETS).

Avvertenze sugli oggetti (→ [capitolo 3.2.2](#page-13-1)):

- > Per la numerazione degli oggetti, a ogni locale è riservato un campo di 73 possibili oggetti. Locale 1 inizia con il num. 13, Locale 2 con 13+73=86, Locale 3 con 86+73=159 ecc.
- > Il primo oggetto per ogni locale è riservato per l'oggetto <Temperatura nome del locale ricezione>.
- > Per la numerazione dei singoli oggetti funzione, a ogni funzione è riservato un campo di 6 possibili oggetti. Funzione 1 in Locale 1 inizia con il num. 14, Funzione 2 in Locale 1 con 14+6=20, ecc.
- > Per impostazione predefinita, il nome di un oggetto funzione è <Locale x Funzione y> e viene modificato in <Denominazione della funzione>.
- <span id="page-26-2"></span>Parametro Visualizzazione temperatura ambiente determina se la temperatura ambiente attuale viene visualizzata nella barra del titolo della vista locale nell'app KNX.

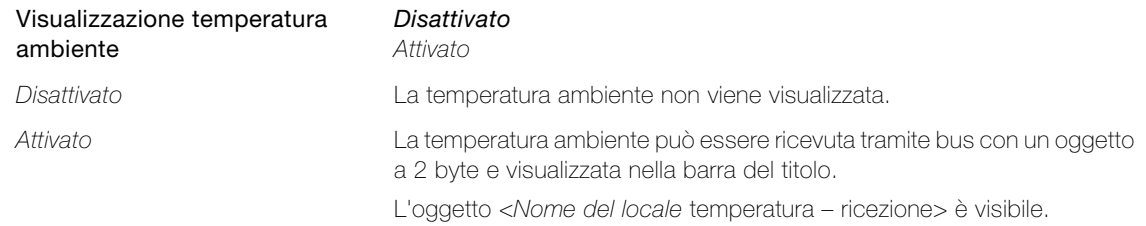

<span id="page-26-1"></span>Parametro Funzione 1(-12) permette di determinare la funzione che può essere eseguita in questo locale.

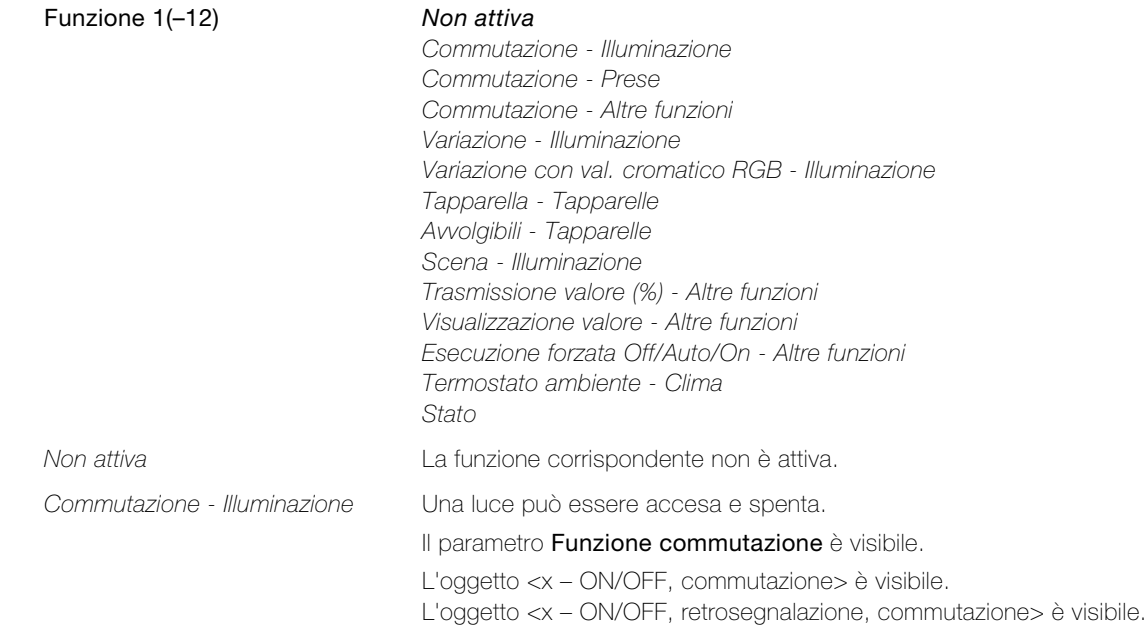

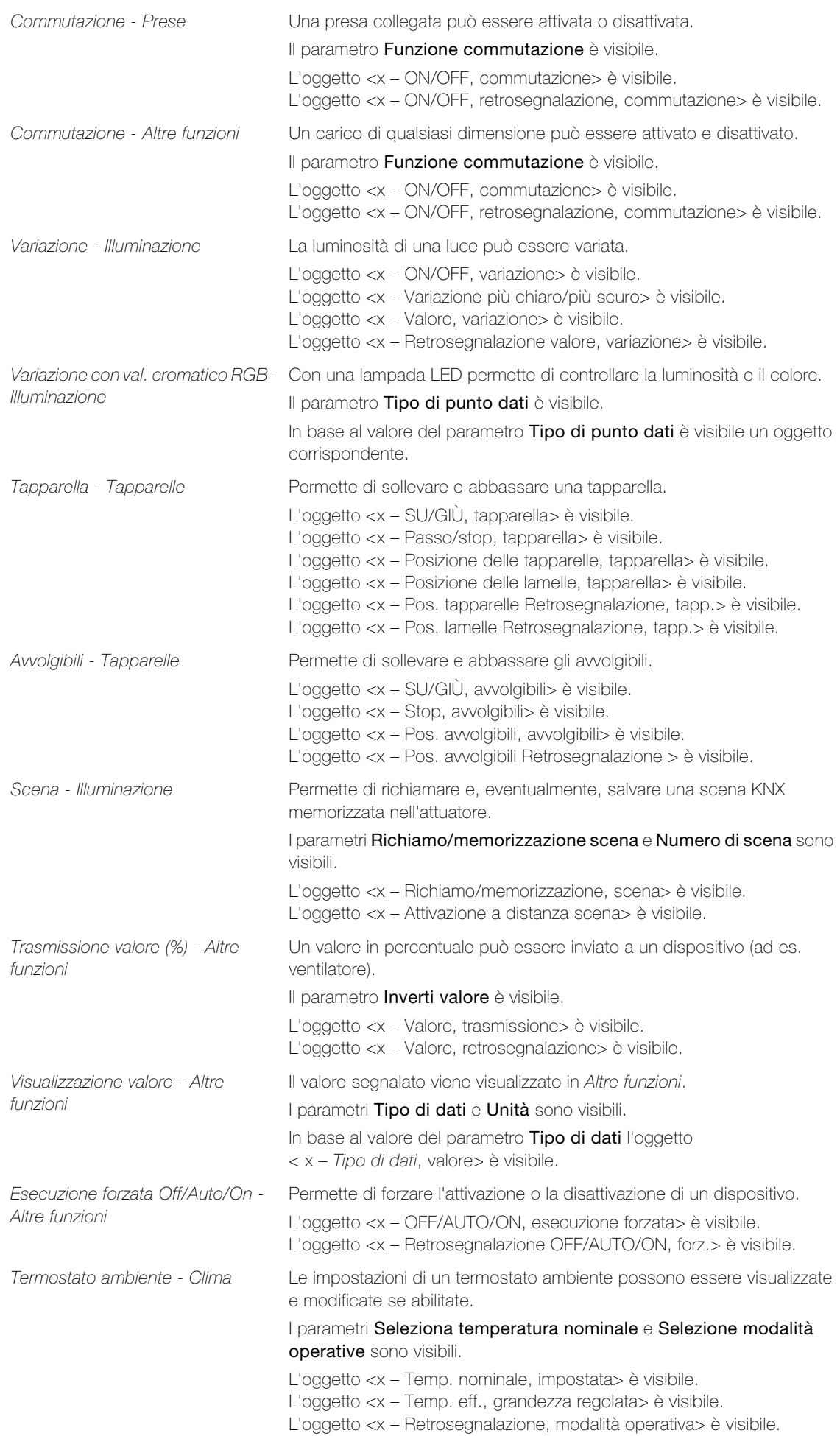

<span id="page-28-1"></span><span id="page-28-0"></span>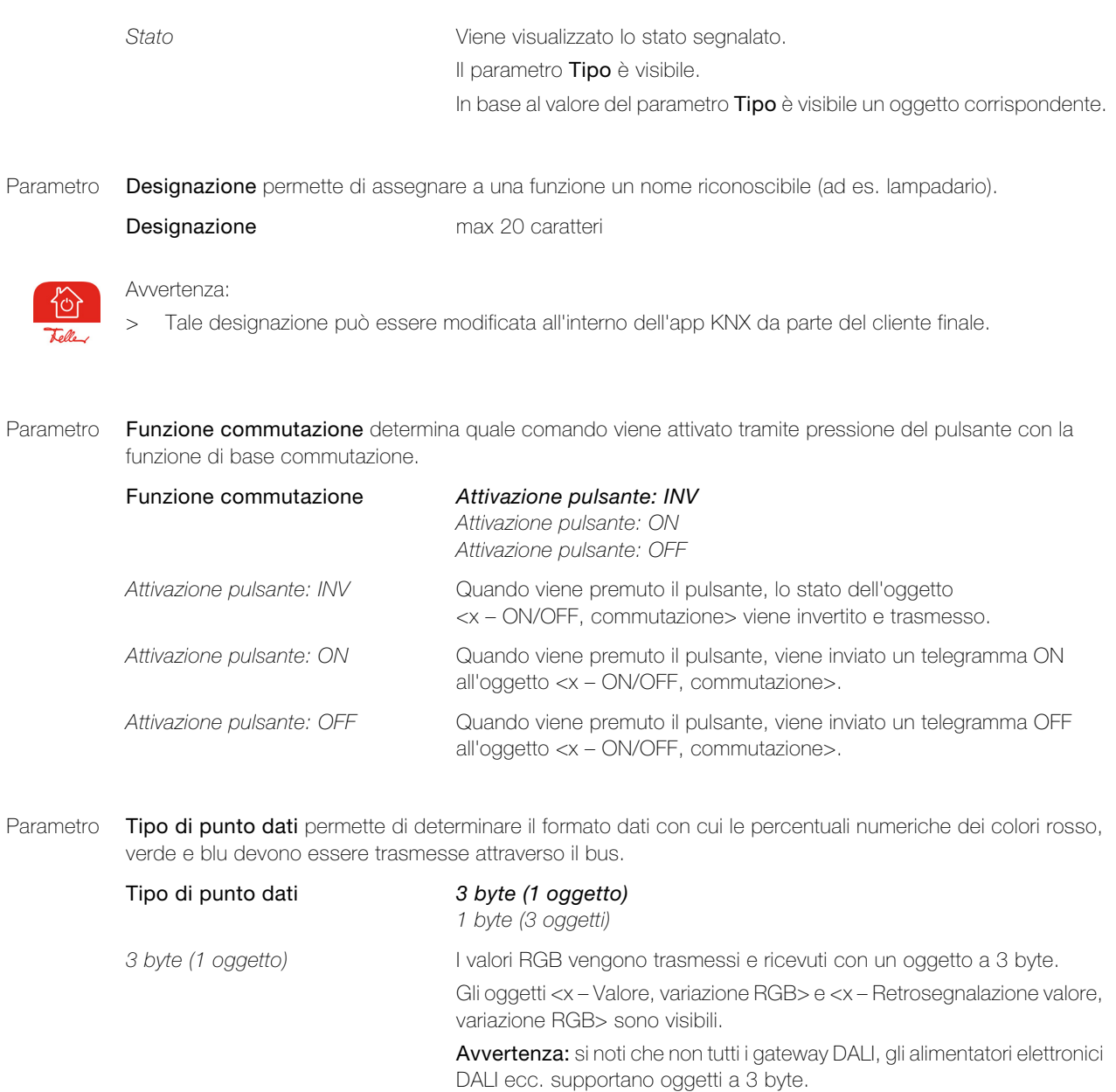

<span id="page-28-2"></span>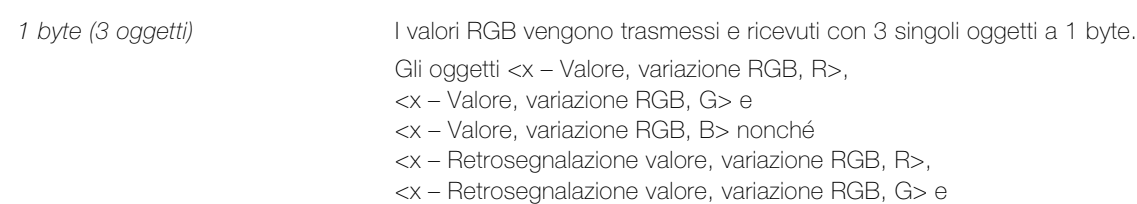

<x – Retrosegnalazione valore, variazione RGB, B> sono visibili.

<span id="page-29-2"></span>Parametro Richiamo/memorizzazione scena permette di determinare i comandi che possono essere eseguiti da un richiamo di scena KNX.

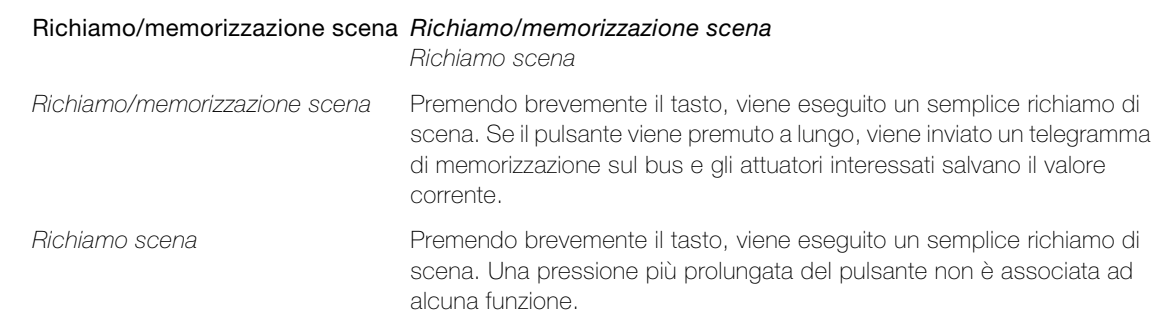

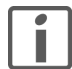

L'app KNX distingue tra scene definite con l'app e scene KNX:

Le scene dell'app sono completamente definite all'interno dell'app KNX e sono memorizzate nell'interfaccia KNX/App. Possono essere aggiunte, rinominate, definite e/o eliminate alla voce di menu Scene.

Le scene KNX vengono configurate dall'integratore di sistema e possono in tal modo essere eseguite da diverse stazioni di comando all'interno dell'edificio ed essere eseguite anche tramite l'app KNX. Le scene KNX vengono visualizzate nella funzione Illuminazione.

<span id="page-29-1"></span>Parametro **Numero di scena** permette di determinare il numero di scena nell'attuatore.

<span id="page-29-4"></span><span id="page-29-3"></span><span id="page-29-0"></span>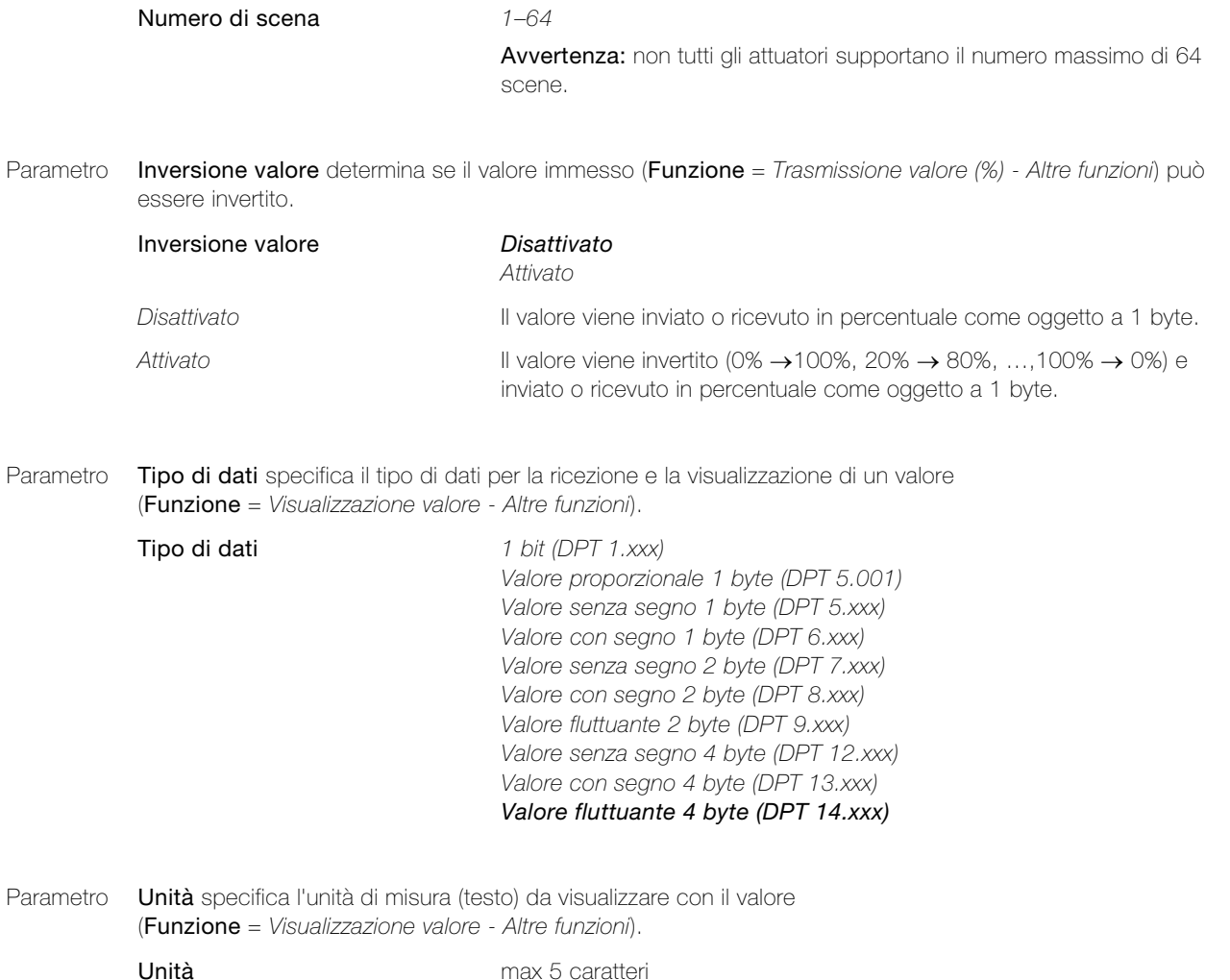

<span id="page-30-0"></span>Parametro Scegliere temperatura nominale permette di determinare se la temperatura nominale della modalità operativa corrente può essere modificata.

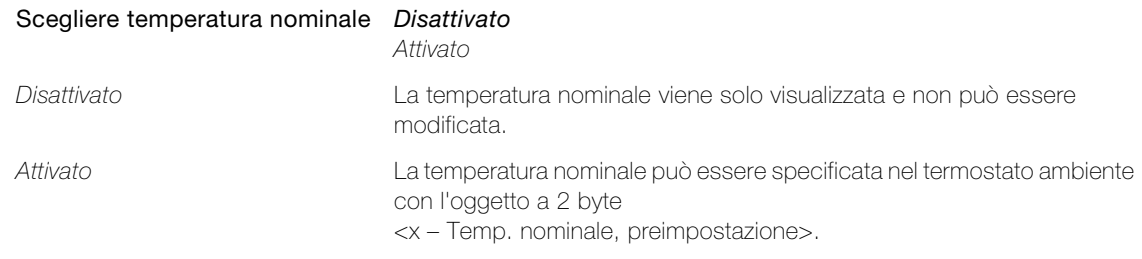

<span id="page-30-1"></span>Parametro Selezione modalità operative permette di determinare se la modalità operativa del termostato ambiente può essere cambiata.

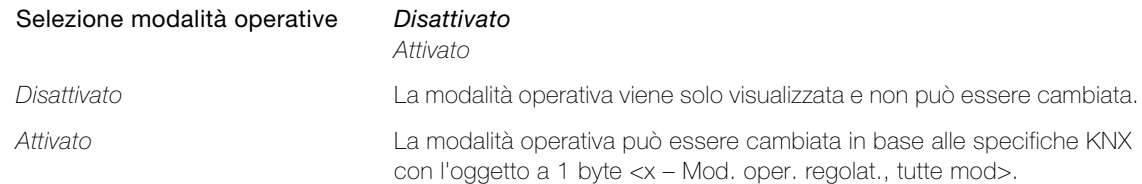

#### <span id="page-30-2"></span>Parametro Tipo specifica il tipo di stato segnalato.

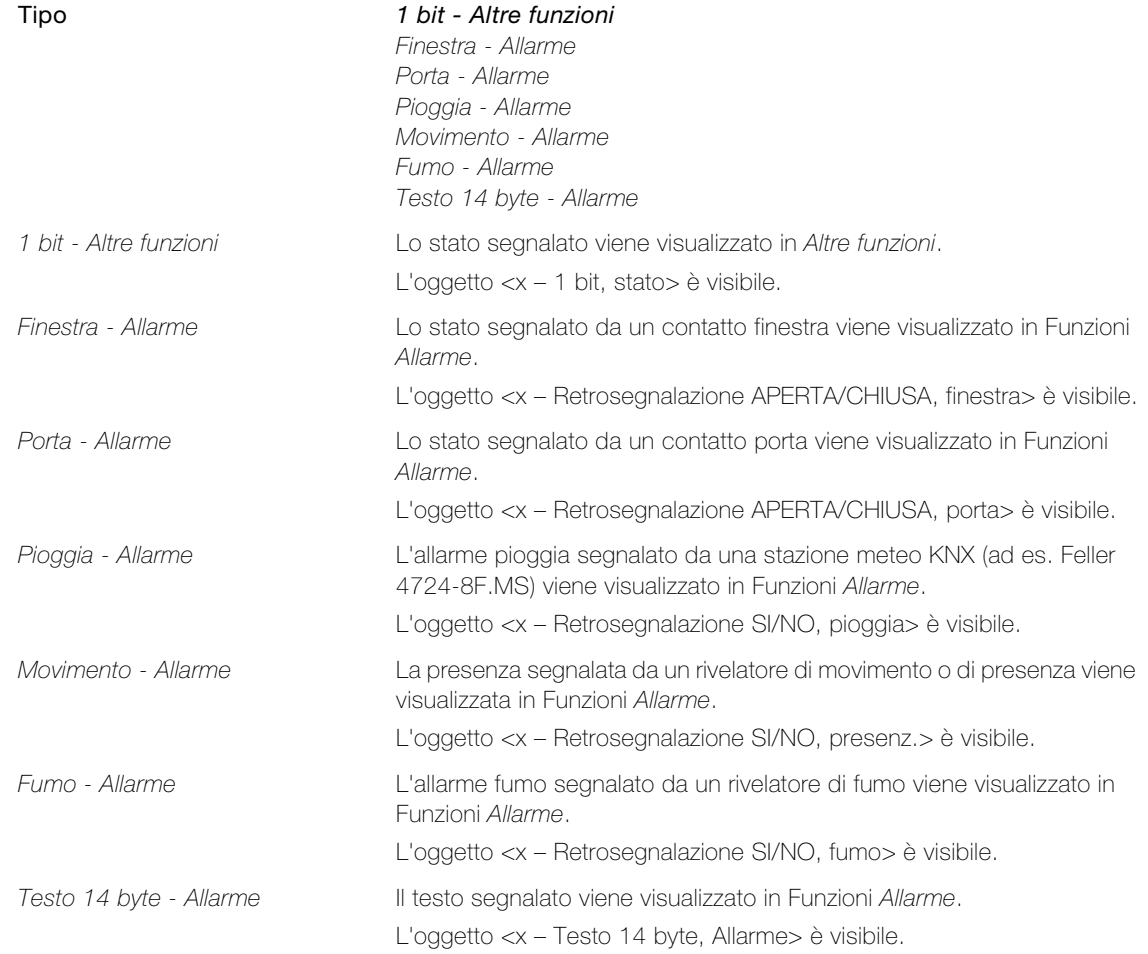

<span id="page-31-5"></span><span id="page-31-4"></span><span id="page-31-3"></span><span id="page-31-2"></span><span id="page-31-1"></span><span id="page-31-0"></span>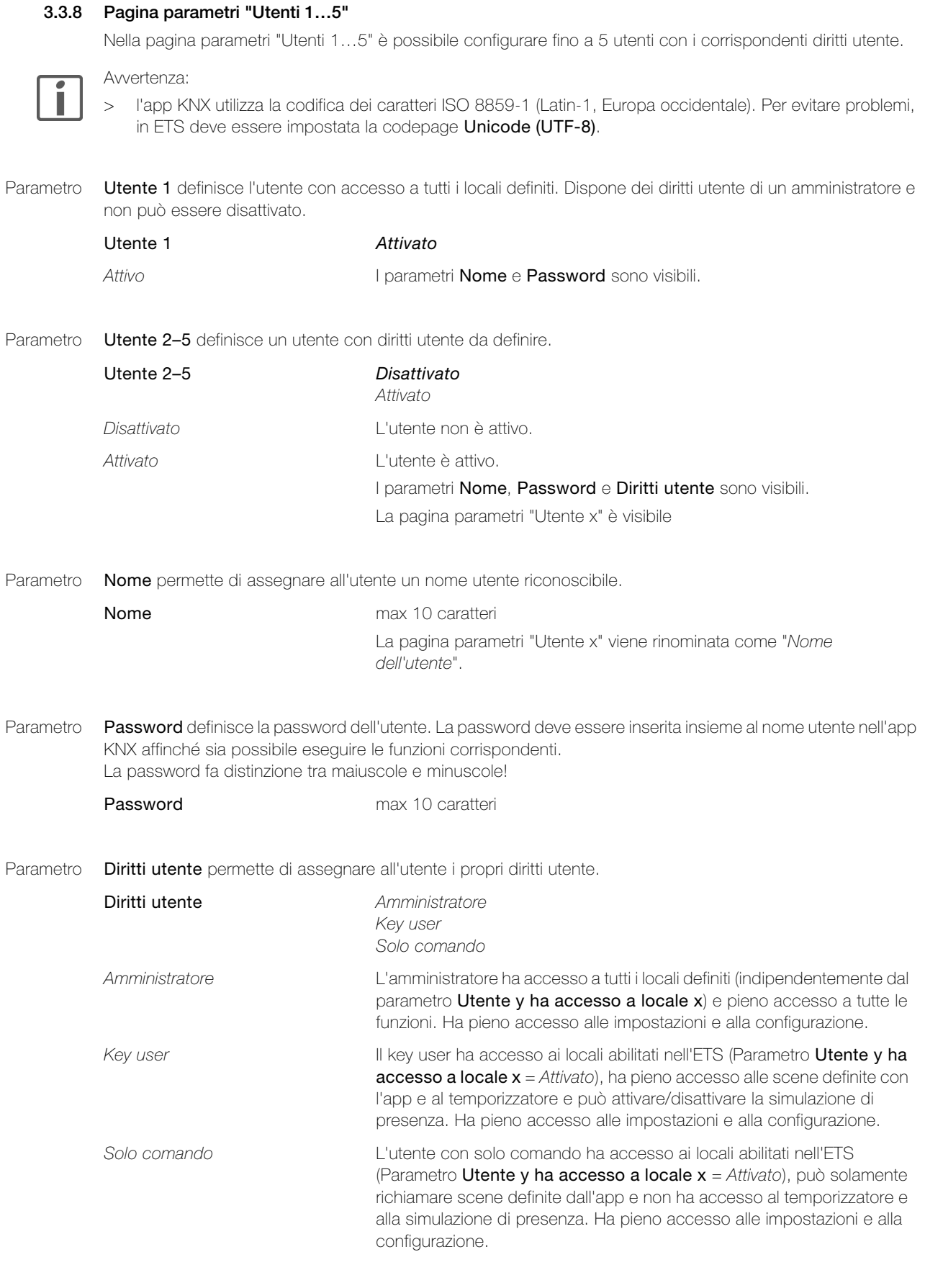

#### <span id="page-32-0"></span>3.3.9 Pagine parametri "Utente x" ("Nome dell'utente")

Nella pagina parametri "Utente x" ("Nome dell'utente") è possibile specificare per il rispettivo utente a quali locali ha accesso (vedere anche [capitolo 2.2](#page-6-1)).

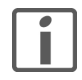

I diritti di accesso non possono essere limitati a singole funzioni all'interno di un locale. Per realizzare un'operazione di questo tipo, è necessario suddividere un locale fisico (ad es. il soggiorno) in più locali logici (ad es. Locale 1 = Soggiorno luce, Locale 2 = Soggiorno tapparelle, Locale 3 = Soggiorno comando) e assegnare i diritti per i locali 1–3 agli utenti desiderati.

<span id="page-32-7"></span>Parametro Utente y ha accesso a locale x permette di determinare se l'utente corrispondente ha facoltà di eseguire funzioni definite per questo locale.

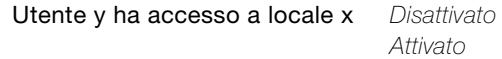

# <span id="page-32-6"></span><span id="page-32-4"></span><span id="page-32-1"></span>3.3.10 Pagina parametri "Temporizzatore" Nelle pagina parametri "Temporizzatore", immettere le coordinate approssimative dell'edificio per la funzione astronomica quando il temporizzatore è attivato ( $\rightarrow$  [capitolo 3.3.2](#page-21-0)). Parametro Scritte specifica come viene denominata la funzione temporizzatore nell'app KNX. Parametro Oggetto di attivazione generale determina se tutti i temporizzatori definiti nell'app KNX possono essere abilitati o disabilitati tramite il bus. Parametro Latitudine della località [°] e Longitudine della località [°] indicano le coordinate della posizione dell'edificio in gradi. Le coordinate di una posizione desiderata possono essere determinate ad es. su Internet all'indirizzo www.geonames.org. Scritte max 20 caratteri Oggetto di attivazione generale Disattivato Attivato Disattivato I temporizzatori definiti nell'app KNX non possono essere abilitati o disabilitati tramite il bus. Attivato I temporizzatori definiti nell'app KNX possono essere abilitati o disabilitati tramite il bus con un oggetto a 1 bit. L'oggetto 1765 <Tutti i temporizzatori – Attivazione/disattivazione> è visibile. Latitudine della località [°] 0...90 Longitudine della località [°] 0...180

<span id="page-32-5"></span><span id="page-32-3"></span>Parametro Posizione indica i punti cardinali delle coordinate in relazione all'equatore e al meridiano di Greenwich.

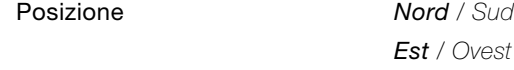

<span id="page-32-2"></span>Parametro Coordinate della località regolabili per durata determina se le coordinate di posizione possono essere inviate tramite il bus.

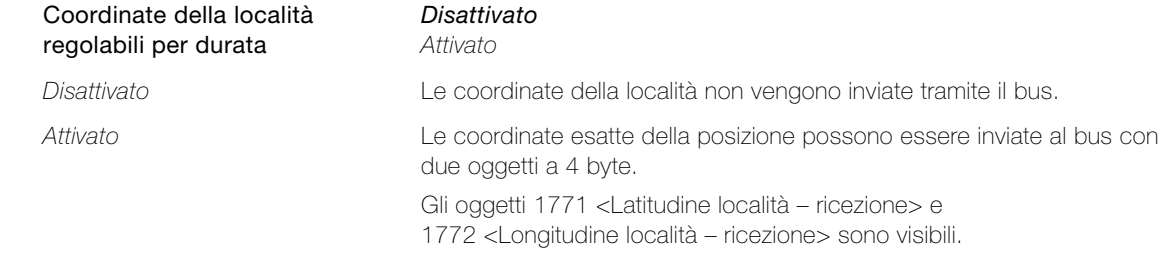

# <span id="page-33-2"></span><span id="page-33-0"></span>3.3.11 Pagina parametri "Simulazione di presenza" Parametro Scritte permette di assegnare alla simulazione di presenza un nome riconoscibile. Scritte max 20 caratteri

<span id="page-33-1"></span>Parametro Intervallo di registrazione permette di stabilire la durata dell'intervallo di registrazione. Durante questo intervallo vengono registrati tutti i comandi degli indirizzi di gruppo integrati.

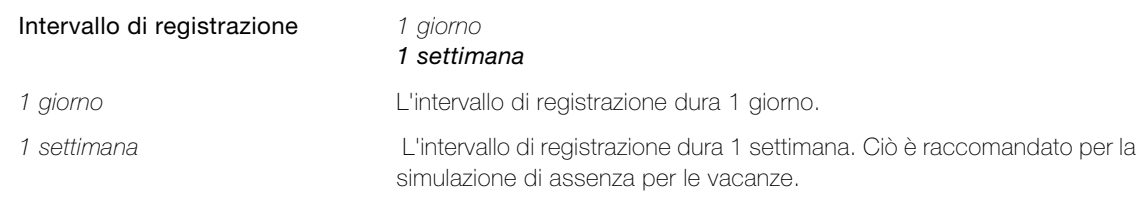

<span id="page-33-3"></span>Parametro Tempo di attesa fino all'attivazione al momento della riproduzione determina per quanto tempo l'avvio della simulazione di presenza verrà ritardato dopo l'attivazione.

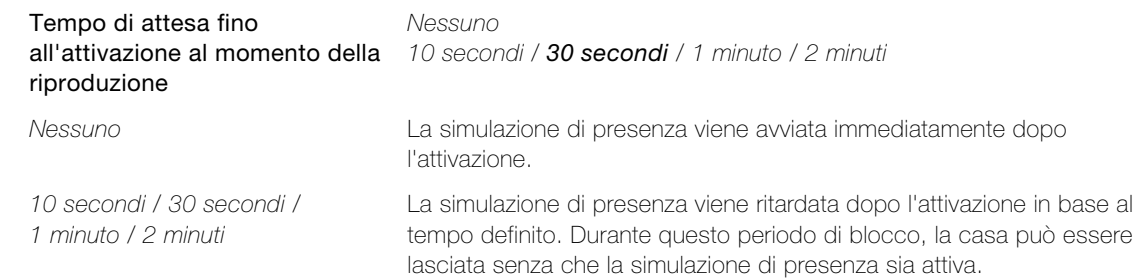

#### <span id="page-34-0"></span>3.3.12 Pagine parametri "Canale sim. pres. 1…10", "Canale sim. pres. 11…20" e "Canale sim. pres. 21…30"

Sulle pagine dei parametri "Canale sim. pres. 1…10", "Canale sim. pres. 11…20" e "Canale sim. pres. 21…30" è possibile definire fino a 30 canali di simulazione di presenza.

Per ogni canale di simulazione di presenza viene inserito un utilizzatore (indirizzo di gruppo), che deve essere registrato e riprodotto dalla simulazione di presenza dell'interfaccia KNX/App. Ciò dovrebbe rappresentare un vantaggio per un utilizzatore (luce, tapparella) il cui stato può essere percepito anche dall'esterno dell'edificio. Gli utenti con diritti di amministratore possono utilizzare l'app KNX per escludere dalla registrazione o abilitare per la registrazione singoli canali di simulazione di presenza (utilizzatore).

<span id="page-34-2"></span>Parametro Scritta pagina canale 1...10 (11...20/21...30) permette di assegnare un nome riconoscibile alla pagina dell'app KNX.

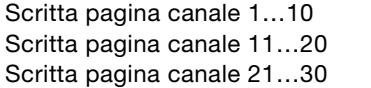

max 20 caratteri

<span id="page-34-1"></span>Parametro Scritta canale x permette di assegnare un nome riconoscibile al canale di simulazione di presenza.

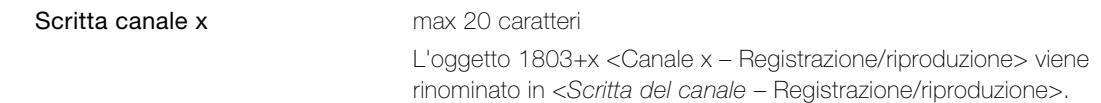

<span id="page-34-3"></span>Parametro Tipo di dati definisce il tipo di dati del canale di simulazione di presenza. Deve corrispondere al tipo di dati dell'oggetto esterno da collegare.

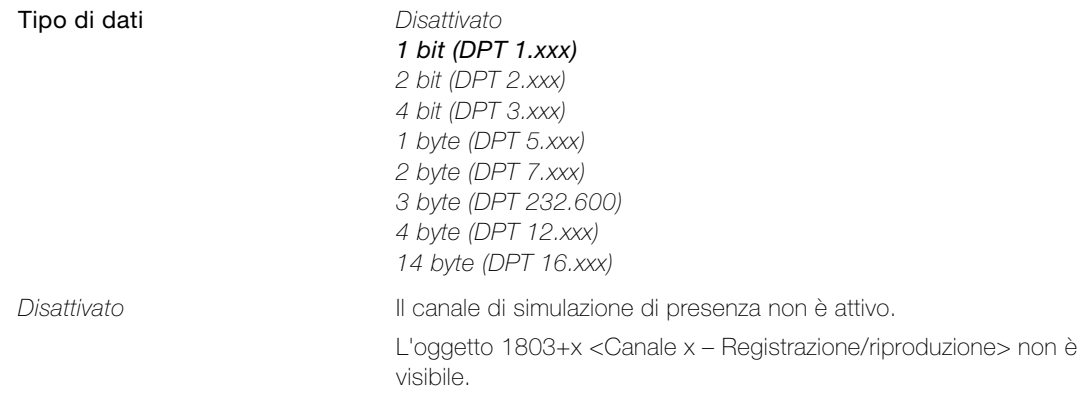

#### **INDEX PARAMETER**

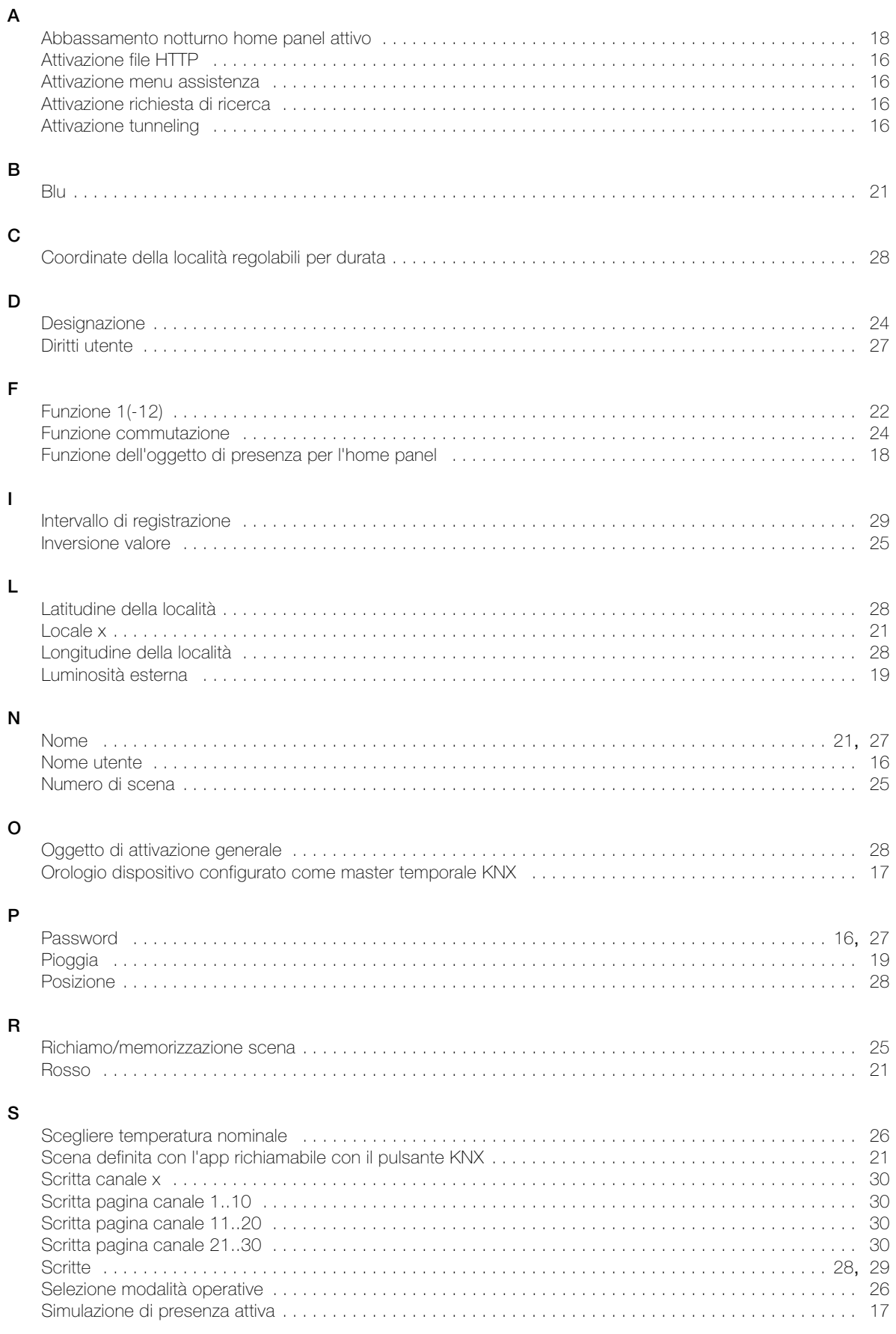

#### INDEX PARAMETER

#### T

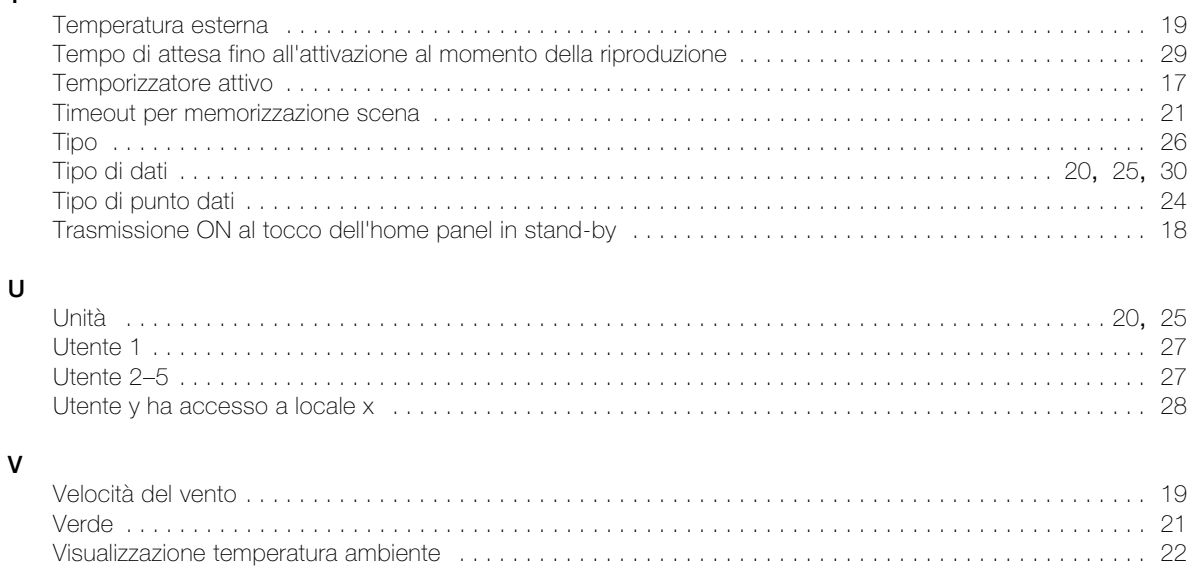

## Interfaccia KNX/App V2

Installazione: ...........................................................................................................

Interfaccia KNX/App nome d'interfaccia: ...................................................................

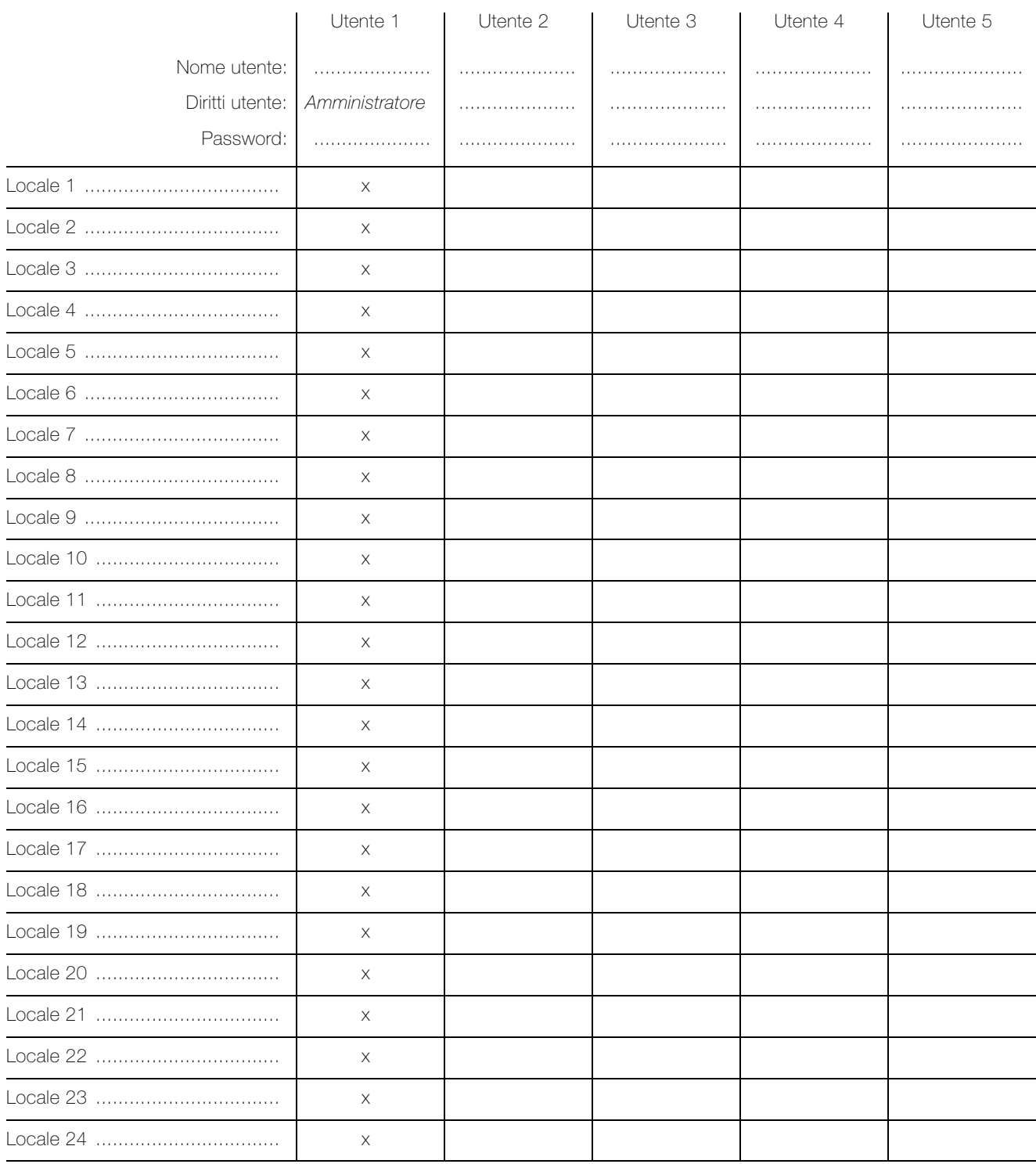

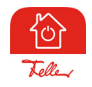

L'app Feller KNX V2 può essere scaricata gratuitamente dal negozio online

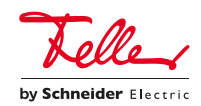

Feller AG | Postfach | 8810 Horgen | +41 844 72 73 74 | customercare.feller@feller.ch | www.feller.ch Feller SA | Caudray 6 | 1020 Renens | +41 844 72 73 74 | customercare.feller@feller.ch | www.feller.ch

## Simulazione di presenza

Con la  $\overleftrightarrow{D}$  Simulazione di presenza dell'app Feller KNX è possibile dare l'impressione di essere a casa alle persone che stanno all'esterno, quando in effetti in casa non c'è nessuno. È possibile ad esempio registrare per un determinato arco di tempo le attività desiderate, come accendere/spegnere le luci o sollevare/abbassare le tapparelle, e riprodurle automaticamente quando si è assenti. In questo modo viene simulato perfettamente l'uso reale e la casa sembrerà abitata anche quando, per esempio, si è in ferie.

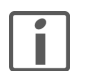

Per poter eseguire la registrazione e la riproduzione, al momento della configurazione dell'impianto, l'integratore di sistema ha abbinato determinate utenze (ad es. le luci a soffitto nel soggiorno e nella sala da pranzo, le lamelle a pacco nella camera da letto ecc.) alla funzione di simulazione di presenza. Per informazioni in merito o richieste di modifica occorre rivolgersi direttamente all'integratore di sistema.

La simulazione di presenza dispone di due modalità: Registrare e Riprodurre.

Per il corretto funzionamento, è importante che venga sempre selezionata la modalità corretta. Attivare sempre Registrare, quando si è a casa e Riprodurre quando si è assenti lungo tempo. Più a lungo la funzione di simulazione di presenza riuscirà a raccogliere dati, tanto migliore sarà la qualità della simulazione.

#### Modalità di funzionamento

> Quando è attivata la Registrare

In questa modalità vengono registrati i comandi di commutazione delle utenze selezionate. Per limitare il numero di dati registrati, per ogni utenza viene memorizzato al massimo un comando di commutazione al minuto. Se per una singola utenza viene registrato più di un comando al minuto, verrà memorizzato l'ultimo comando della sequenza.

Esempio: una luce a soffitto nella sala da pranzo viene accesa e spenta più volte nell'arco di un minuto → viene memorizzato solo l'ultimo stato della luce.

Dopo la prima messa in funzione, tutti i dati vengono registrati per una settimana e memorizzati per ogni giorno della settimana. Se si continua a registrare, i dati presenti vengono successivamente sostituiti da quelli registrati per ultimi. Ciò assicura che vengano sempre riprodotti i dati registrati per ultimi.

#### > Quando è attivata la Riprodurre

In questa modalità, le utenze vengono attivate in base ai dati memorizzati. Nello specifico si distinguono due casi:

- Sono disponibili dati per uno stesso giorno della settimana
- In questo caso vengono riprodotti i dati di tale giorno della settimana. Se i dati per il giorno in questione non sono completi, viene riprodotta una parte di un altro giorno della settimana.

Esempio: sono disponibili i dati per il solo lunedì mattina e i dati per l'intera giornata di domenica

- lunedì mattina vengono riprodotti di dati del giorno e lunedì pomeriggio i dati della domenica.
- Non sono ancora disponibili dati per uno stesso giorno della settimana Se mancano i dati per uno stesso giorno della settimana, vengono riprodotti i dati di un altro giorno disponibile.
	- Esempio: sono disponibili i dati per la domenica, ma non ancora per il lunedì
		- $\rightarrow$  anche il lunedì vengono riprodotti i dati della domenica.

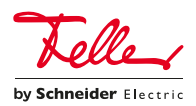

## Interruttori orari – Funzione astronomica

Con la funzione astronomica dei  $\odot$  Interruttori orari dell'app Feller KNX gli orari di attivazione si adeguano alla variazione della lunghezza delle giornate a seconda della stagione. Questo significa che, ad es. in autunno quando le giornate diventano più corte, le attivazioni impostate avvengono più tardi al mattino e prima la sera.

#### Modalità di funzionamento

La funzione astronomica accoppia l'ora di attivazione con il momento del levar del sole  $\mathcal{L}$  o del tramonto  $\mathcal{L}$ . Partendo dalla differenza di orario selezionata (più presto o più tardi) per ogni giorno successivo si ricalcola l'ora di attivazione dal momento del levar del sole o del tramonto più o meno il valore memorizzato.

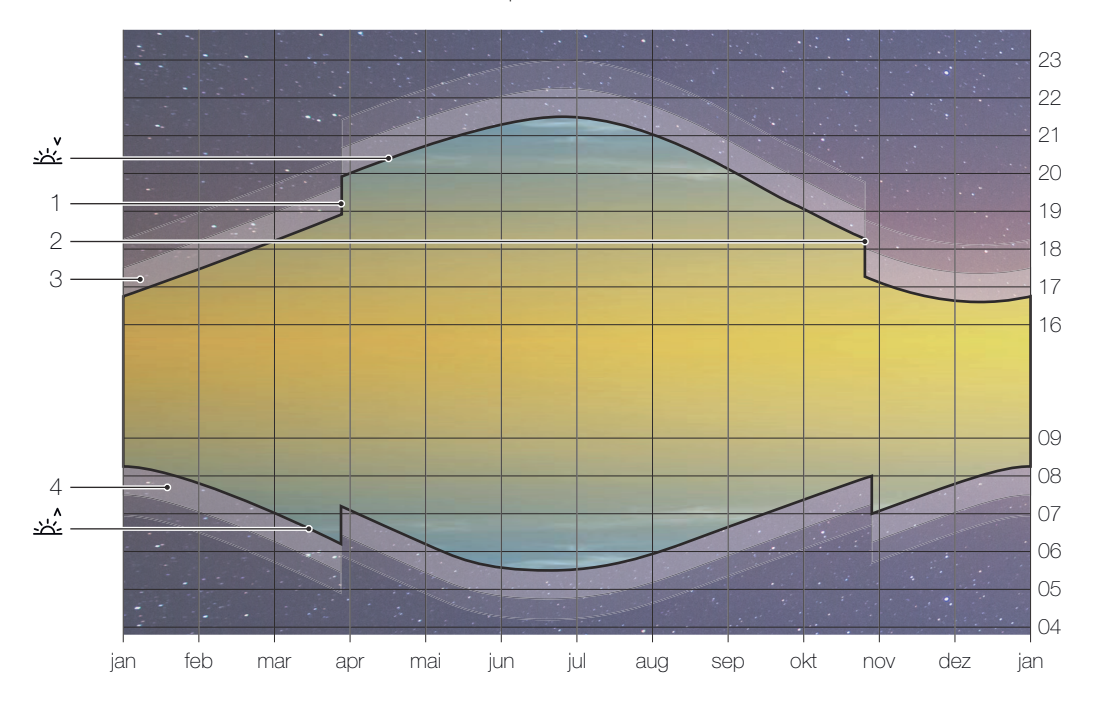

妥 Tramonto, il sole scompare all'orizzonte

- $\mathbf{x}'$ Levar del sole, il sole si alza superando la linea dell'orizzonte
- 1 Passaggio all'orario estivo (ora legale), l'ultima domenica di marzo
- 2 Passaggio all'ora solare/invernale (MET), l'ultima domenica di ottobre
- 3 Crepuscolo serale, durante il crepuscolo civile (durata media circa 40 minuti) si può ancora leggere senza luce artificiale.
- 4 Crepuscolo mattutino

#### Campo d'impiego

La funzione astronomica può naturalmente essere attivata per qualunque ora. Essa ha tuttavia senso solo in riferimento al levar del sole o al tramonto. I tempi a metà giornata sono relativamente "costanti", in quanto con le stagioni varia "solo" l'altezza del sole sull'orizzonte.

Così, ad esempio, l'8 aprile il sole raggiunge la sua altezza massima alle 12:28 con un angolo di 49° 57' sull'orizzonte, il 1° agosto alle 12:32 con 60° 33' e il 12 dicembre alle 12:20 con soli 19° 31'.

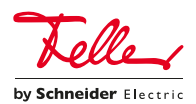

#### Esempio:

tivazione:

l'illuminazione esterna si deve accendere 65 minuti dopo il tramonto.

L'8 aprile create un Nuovo interruttore orario e un Nuovo evento. L'app in-

Sulla base di tale impostazione, per ogni giorno successivo l'ora di attivazione

Di conseguenza per il futuro si otterranno, ad esempio, i seguenti tempi di at-

il 21.06 alle 22:31, il 01.08 alle 22:05, il 02.09 alle 21:10 o il 12.12 alle 17:42.

dica che il sole sorge alle  $\uparrow$  06:50 e tramonta alle  $\downarrow$  20:05.

verrà calcolata dal momento del tramonto più 65 minuti.

Selezionate quindi l'icona del tramonto  $\underline{x}$ e 1 h 05 min più tardi.

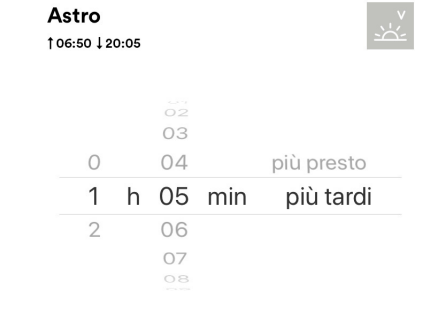

23 24  $22$ 21 20 19 18 17 16 20:05  $\frac{6^{165}}{98.04}$   $\frac{85}{10}$   $\frac{36}{10}$ 12.12. 08.04. 21.06. s on d 21:10  $22:31 - 8 - 22:05$ 02.09. 21:10  $17.42$ 20:05  $\overline{\mathsf{65}}$ 

Nella lista degli eventi viene visualizzata l'ora di attivazione del giorno attuale (il 16 settembre ad es. 20:42) nonché l'ora di attivazione più precoce e quella più tardiva (in questo esempio: Astro: 17:42 – 22:31  $\downarrow$ ).

Ciò consente di evitare possibili sovrapposizioni in fase di impostazione dell'ora di spegnimento (in questo esempio ad es. non prima delle 22:32).

### **Utenze** Q Ingresso **Tipo** AUTO Automazione **Eventi** 20:42 Evento 1  $-$ <br>17:42 - 22:31  $\perp$ 23:00 Evento 2  $\lceil \rceil$

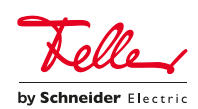

ANNOTAZIONI

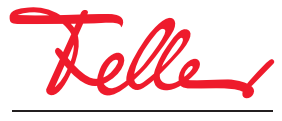

Feller AG | Postfach | 8810 Horgen | +41 844 72 73 74 | customercare.feller@feller.ch | www.feller.ch Feller SA | Caudray 6 | 1020 Renens | +41 844 72 73 74 | customercare.feller@feller.ch | www.feller.ch

by Schneider Electric